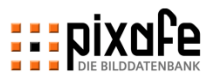

# **EDIXOFEO**

*pixafe Präsentation*

**pixafe GbR München, Mai 2018**

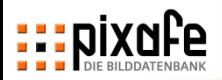

## **Agenda**

◼ Übersicht über die pixafe – Produktpalette

- Live Präsentation der Basisfunktionen
	- Import
	- Beschriftung
	- Suche
	- Export
- Webseite, Forum und Onlinehilfe
- **Fragen und Antworten**

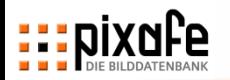

# **pixafe ist eine Bilderdatenbank zur Verwaltung von Digitalbildern, Dias, Papierbildern und Filmen, …**

- pixafe basiert auf DB2 von IBM
	- Datenmodell erlaubt beliebige Anfragen
	- Migration in andere Systeme einfach möglich
	- Einbindung von Nachbarsystemen
	- Hohe Effizienz und Sicherheit
	- Bewältigung von sehr großen Bildmengen
- Client / Server System
	- zentrale Datenhaltung mit Zugriff über das Inter- / Intranet
	- Zugriffe über Webbrowser ohne Softwareinstallation auf den Clients
- Umfangreiche Produktpalette

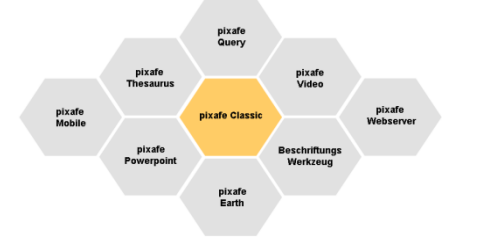

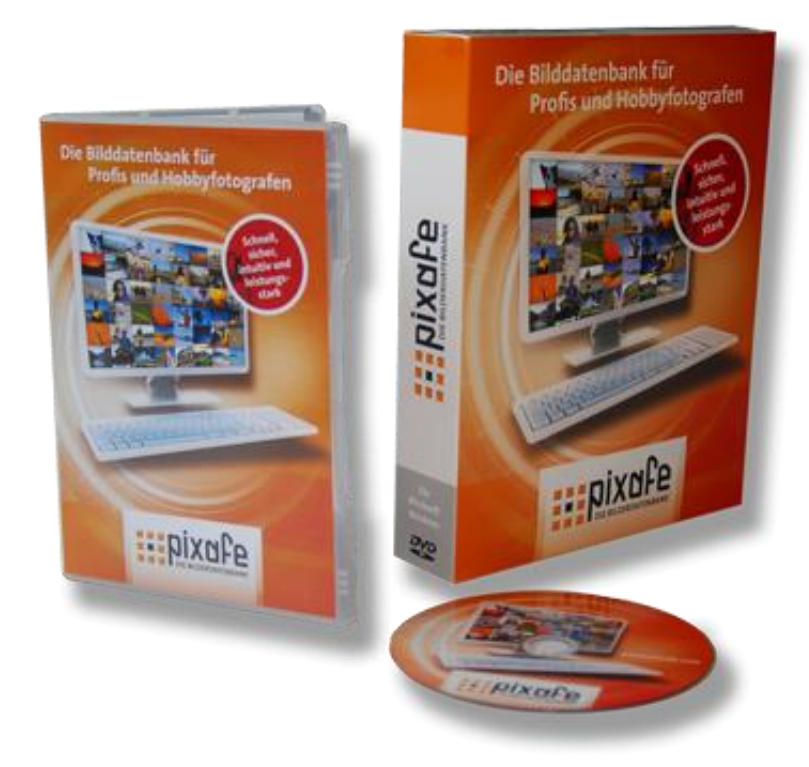

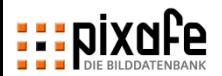

# **pixafe stellt alle Funktionen bereit, die zur Verwaltung von großen Bildmengen erforderlich sind**

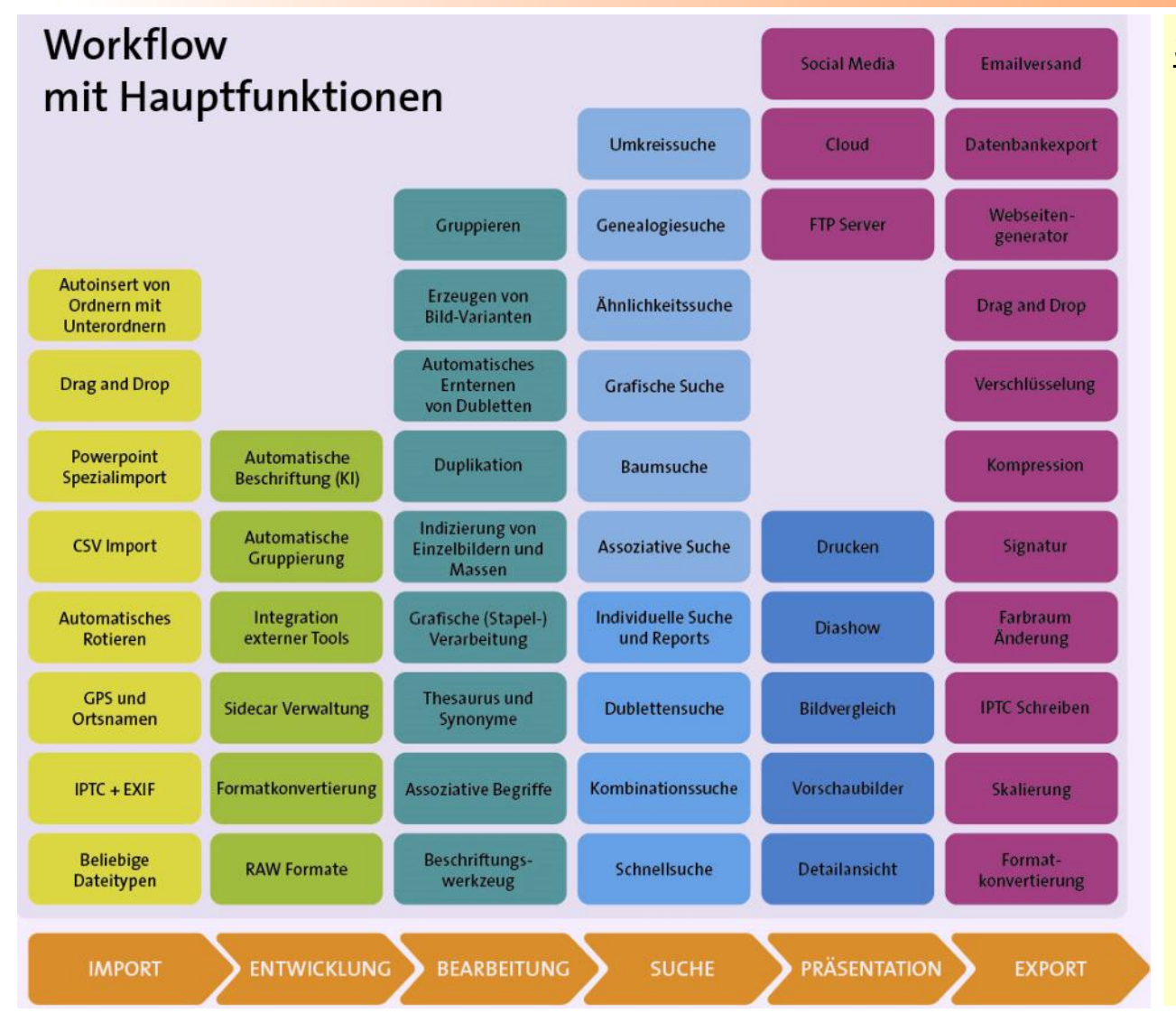

## Support Funktionen

- **Backup / Restore**
- **Statistik**
- **Diagnose**
- **Audit**
- **Logbook**
- Logging / Tracing
- **Bildschutz und Berechtigungen**
- ◼ Konfigurierbare Meldungen
- ◼ Überwachung der Bildspeicher
- **Thesaurus**
- **Individuelle Reports**

## **pixafe verwaltet Bilder – zusätzlich können auch Dokumente, Filme, Grafiken, … archiviert und gruppiert werden**

## **Fotos**

- Das können Digitalfotos sein oder eingescannte Papierbilder oder Dias. Diese Fotos können in verschiedensten Formaten vorliegen, wie JPG, TIFF, GIF, PNG.
- Es werden aber auch über 300 Kameraspezifische RAW-Formate von pixafe verarbeitet und angezeigt Grafiken
- ◼ Audio und Video
	- Neben Fotos werden oft auch Grafiken in verschiedensten Formaten (Vektorformate, Bitmaps, Photoshop, Visio, Omni-Graffle, EPS, ...).
	- Die Anzeige von Bildern und Grafiken ist direkt in pixafe integriert, d.h. zu den Bildformaten werden von pixafe Vorschaubilder verarbeitet und angezeigt.
- Dokumente, Powerpoint Foliensätze
- **Beliebige Sonderformate** 
	- Es können weitere beliebige Formate konfiguriert werden. Dazu braucht nur eine Beschreibung, die Dateierweiterung und ein Anzeigeprogramm hinterlegt werden

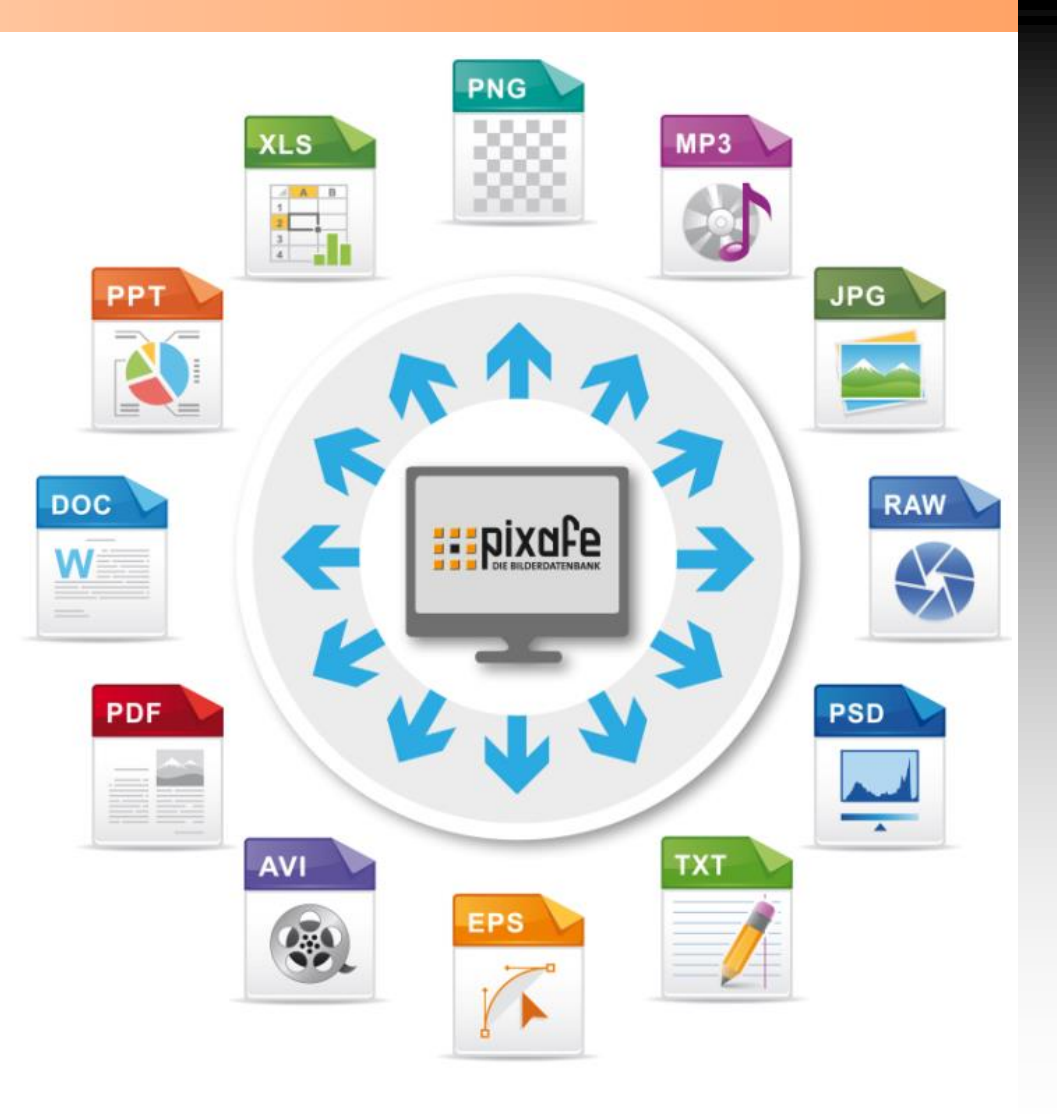

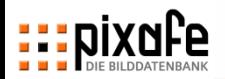

# **pixafe bietet als modulares System eine umfangreiche Produktpalette lose gekoppelter Komponenten**

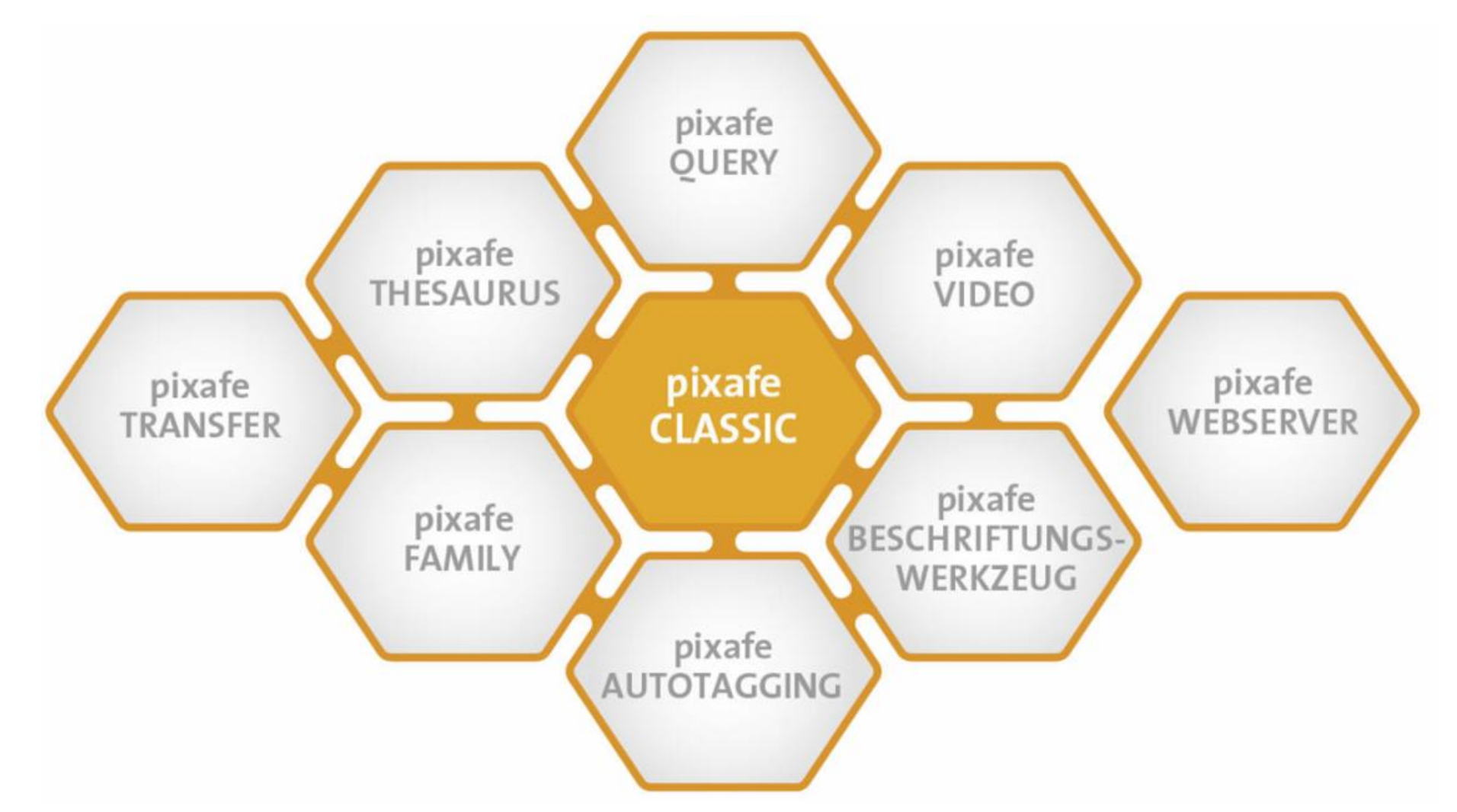

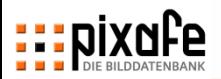

## **Agenda**

- Übersicht über die pixafe Produktpalette
- ◼ Präsentation der Basisfunktionen
	- Suche
	- Import
	- Beschriftung
	- Export
- Webseite, Forum und Onlinehilfe
- **Fragen und Antworten**

## **pixafe unterstützt bei der Suche in großen Bildmengen**

**G**

## **Es gibt unzählige gezielte Suchmöglichkeiten**

- Suche zu (kombinierten) Schlagworten, Orten, abgebildeten Personen, EXIF, etc.
- Schnellsuche mit Platzhaltern
- Genealogiesuche zu Personen, Ereignissen, ...
- Individuelle Suche & Reports mit pixafe Query
- **Eigene Abfragen**

## **Freischützsuchen helfen im Universalarchiv**

- Baumsuche zu Personen, Orten, Kategorien, Schlagworten und Datumsangaben
- Grafische Suche
- **Nachselektion**
- Assoziative Suche

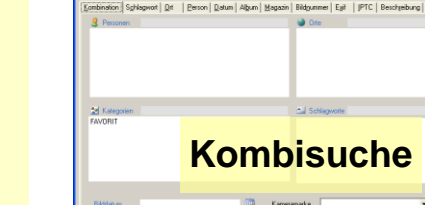

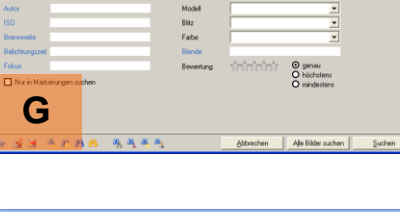

Kamerama

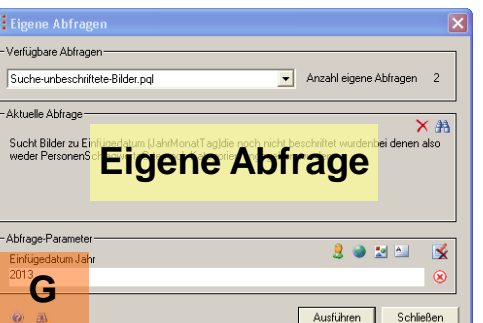

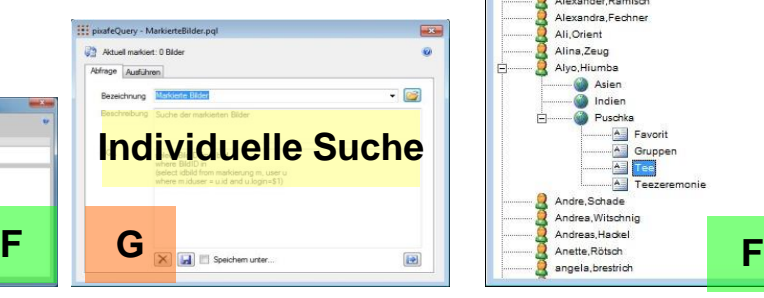

Ausführen

Schließer

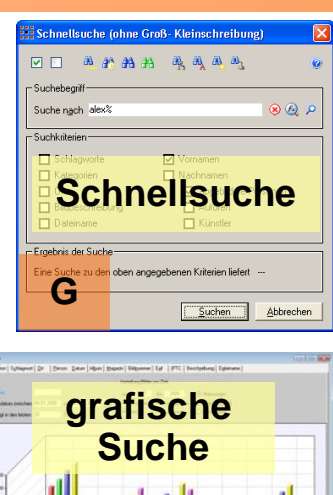

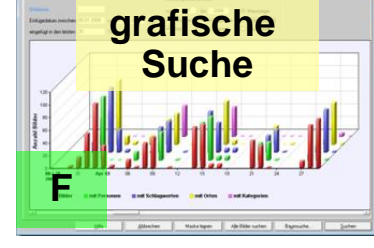

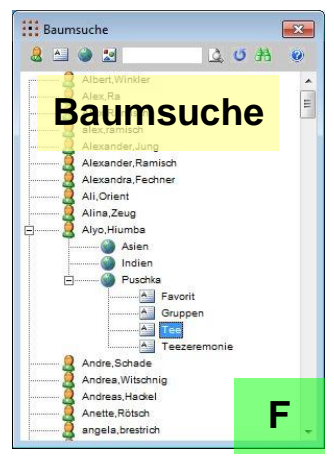

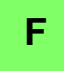

**Assoziative Suche**

 $\frac{1}{200}$  2100  $\geq$ 

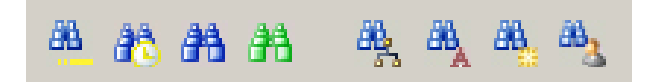

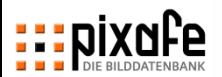

# **Die wichtigsten Suchkriterien erreicht man durch einen Klick auf die Toolbar**

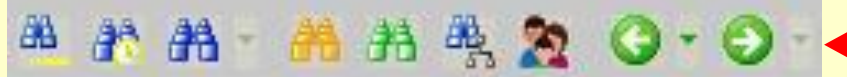

- ◼ Suche der markierten Bilder
- Suche der neuen Bilder (heute eingefügt)
- Suche der Favoriten (Kategorie)
- **Schnellsuche**
- Suche nach einzelnen und kombinierten Kriterien
- **Baumsuche**
- **Genealogiesuche**
- ◼ Letzte … Nächste Suche

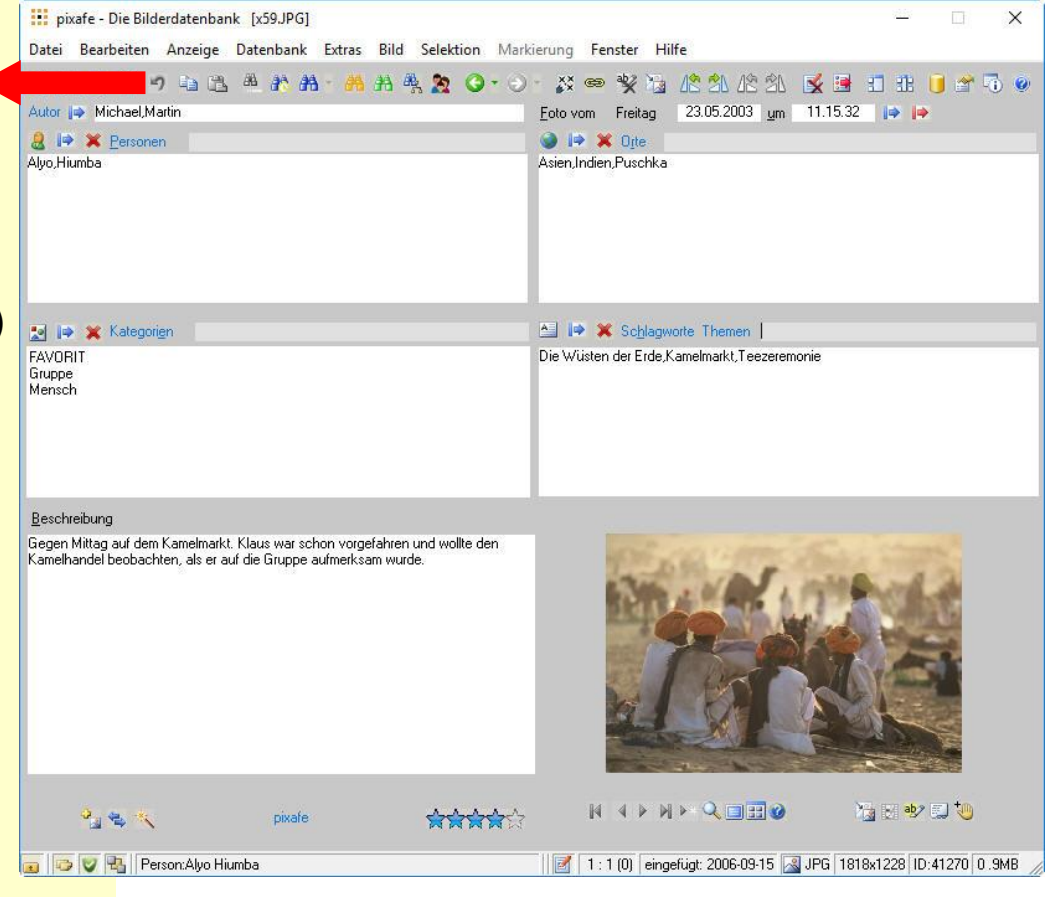

## **Anzeige der Ergebnisse einer Suche – die Selektion**

- ◼ Einzelne Bilder können Bildschirm füllend angezeigt werden
	- Mittels Mausrad lässt sich der Zoomwert einstellen
	- Klick auf rechte Maustaste wechselt zwischen 100% Darstellung und Anpassen in das Fenster
	- Detailfenster mit Schieberegler
- Die gesamte Selektion lässt sich als Diashow vorführen
	- Dabei kann die Wartezeit zwischen den Bildern und
	- Überblendung eingeschaltet werden
- Selektionen werden im Leuchtpult angezeigt
- Bildvergleich hilft bei der Suche des besten Fotos in Bildserien

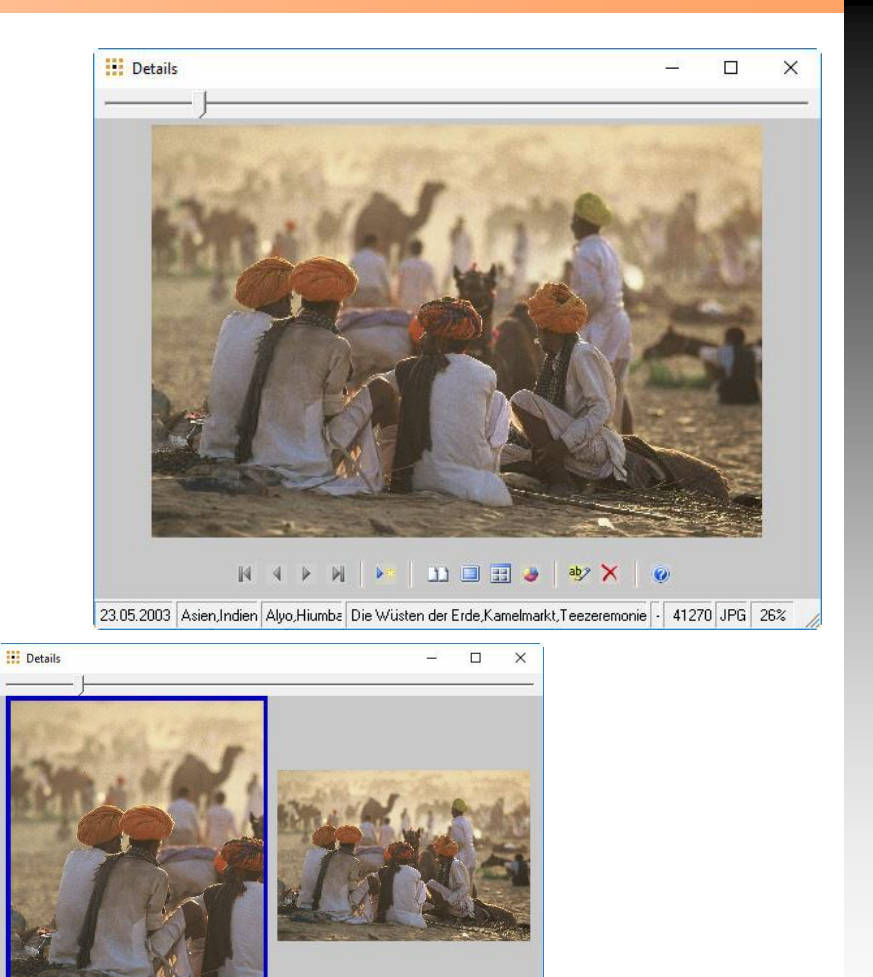

 $\mathbb{N}$ 

3.05.2003 Asien,Indien Alvo,Hiumba Die Wüsten der Erde,Kamelmarkt,Teezeremonie · 41270 JPG 272

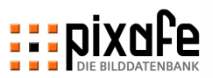

# **Mit dem Leuchtpult können Bilder für weitere Operationen ausgewählt und weitergegeben werden**

## **Funktionen im Leuchtpult**

- **Bildauswahl (linke Maus)**
- **Blättern der Selektion**
- **Bilder markieren (rechte Maus)**

## **Zusätzlich kann man markierte Bilder**

- **beschriften**
- **löschen**
- rotieren
- gruppieren
- mit pixafe Transfer weitergeben

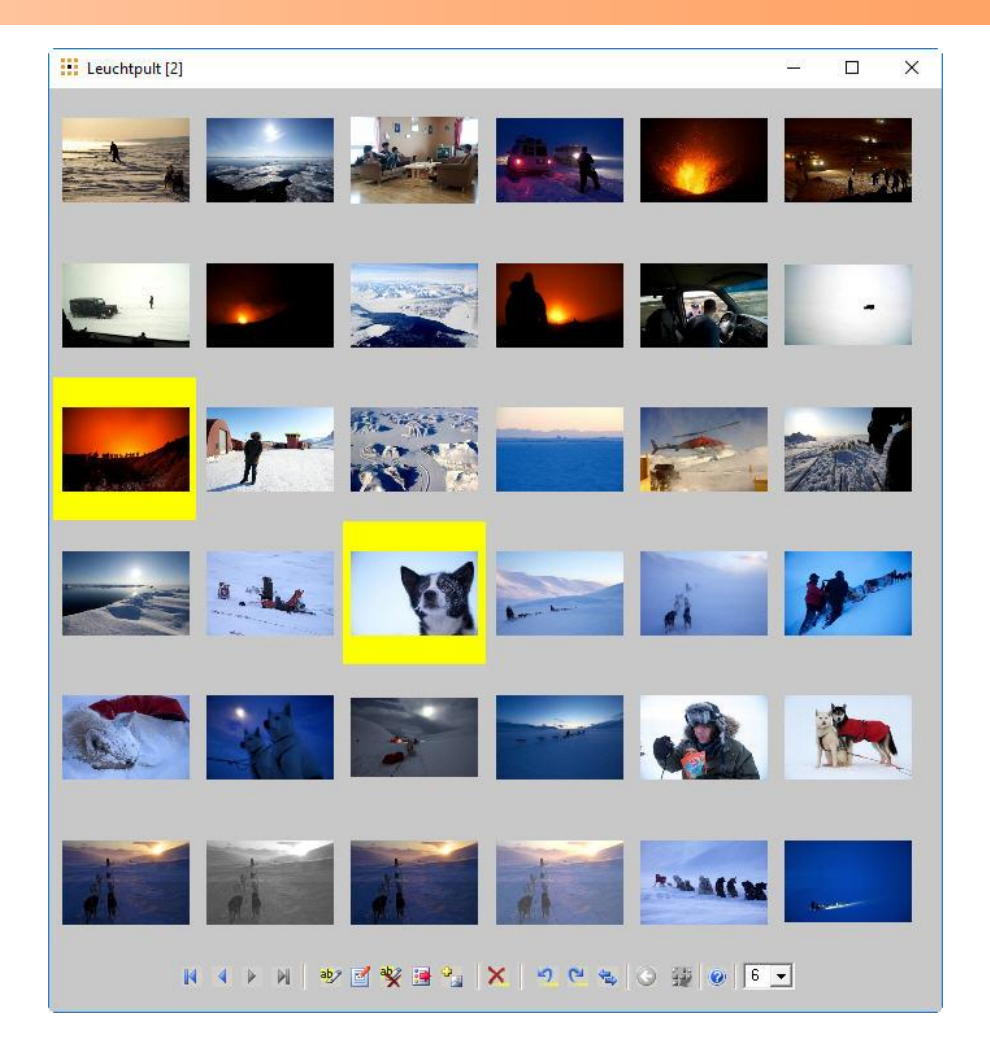

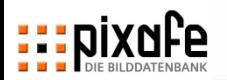

# **Mit der** *Schnellsuche* **kann man gezielt in allen Bereichen gleichzeitig suchen (ODER-Verknüpfung)**

## **Suchbegriff definiert was gefunden wird**

- Groß- Kleinschreibung irrelevant
- ◼ Joker (%) stehen als Platzhalter

## **Suchkriterien definieren wo gesucht wird**

- Wenn nach Namen gesucht wird, muss angegeben welche Personengruppen gewünscht sind
- ◼ Änderung der Kriterien zeigt bereits die Treffermenge an
- Achtung: Warn-Symbol beachten

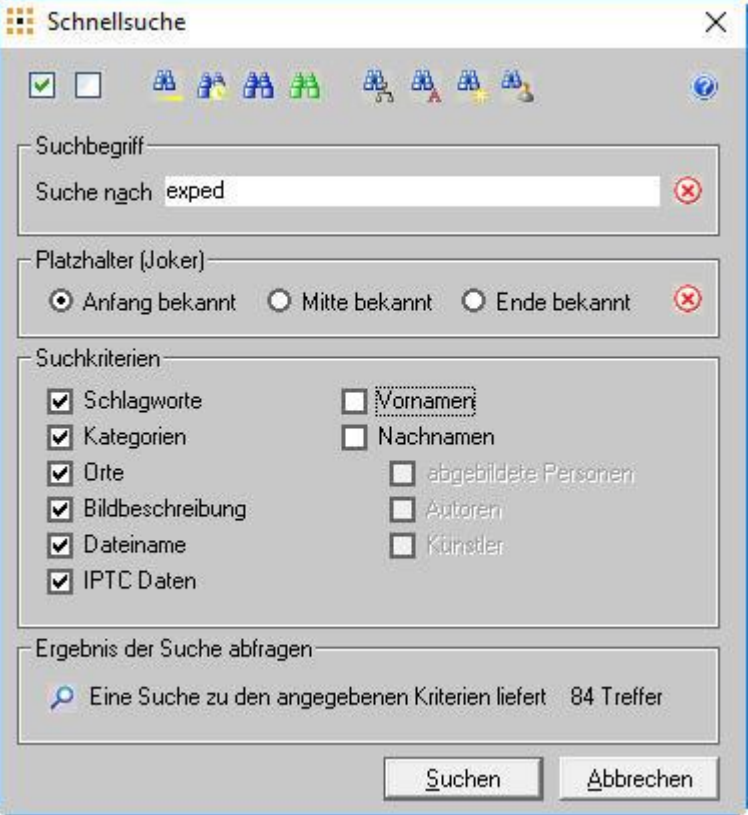

## **Gezielte Suche**

# **Die Kombinationssuche liefert gezielt Bilder zu unterschiedlichsten Kriterien (UND-Verknüpfung)**

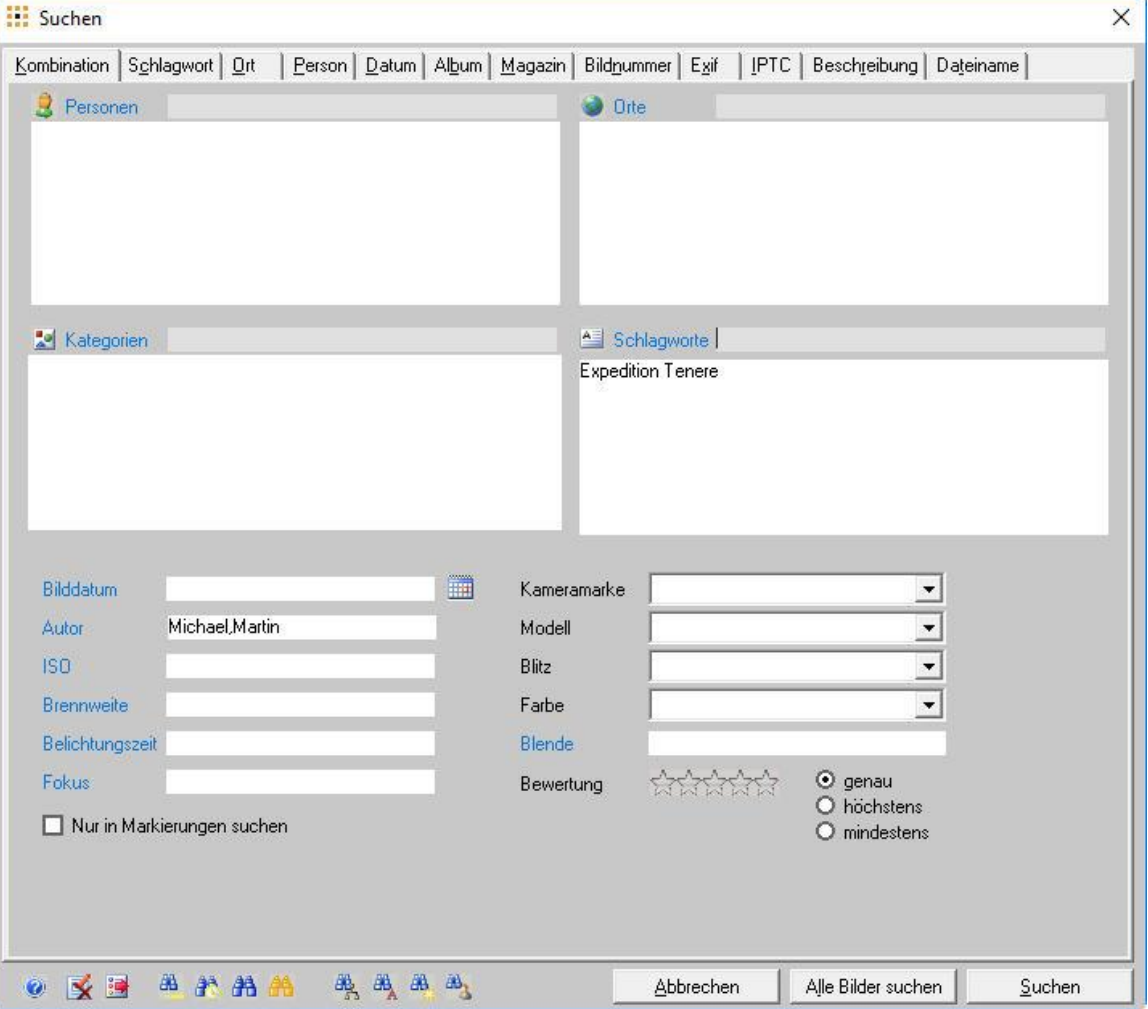

## **Gezielte Suche**

- ◼ Je mehr Suchkriterien gemeinsam angegeben werden, umso kleiner wird die Treffermenge
- Bei Vergaben von Kriterien, die nicht gemeinsam vergeben wurden, werden auch keine Bilder gefunden  $\rightarrow$  Freischützsuche hilft
- Man kann auch gezielt nur in den markierten Bildern suchen

# **Bei der Suche nach Kriterium wird die Verteilung der Bilder über die Zeit grafisch angezeigt**

## **Suche nach Kriterien**

- ◼ Alle Bilder der Datenbank
- Suche zu Schlagworten
- Suche zu Ortsangaben
- **Person in unterschiedlichen** Rollen
	- Autor
	- abgebildete Person
	- Künstler
- ◼ Suche zu Datum
	- Bilddatum
	- Einfügedatum
	- Einfügezeitraum

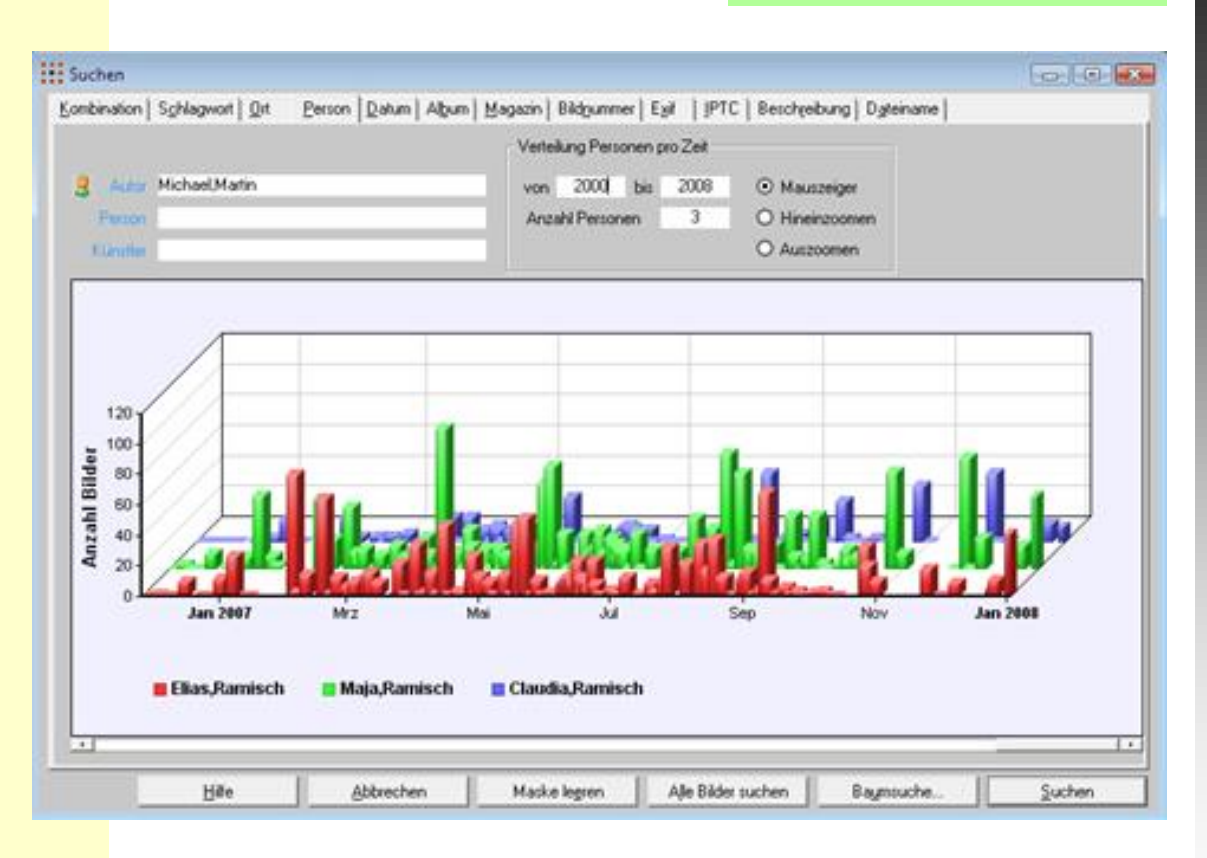

## **Freischützsuche**

# **Mit der grafischen Suche findet man sehr leicht schlecht beschriftete Bilder**

## **Hinweise**

- ◼ Anzeige der Bilder zu Bilddatum (rote Balken)
- Darstellung der Beschriftung mit Personen, Schlagworten, Kategorien und Orten
- ◼ Tooltip zeigt Anzahl Bilder zu Datum
- Durch Klick auf einen Balken werden die zugehörigen Bilder zur Vervollständigung der Beschriftung angezeigt
- ◼ Alle schlecht beschrifteten Bilder findet man noch leichter durch "Eigene Abfragen"

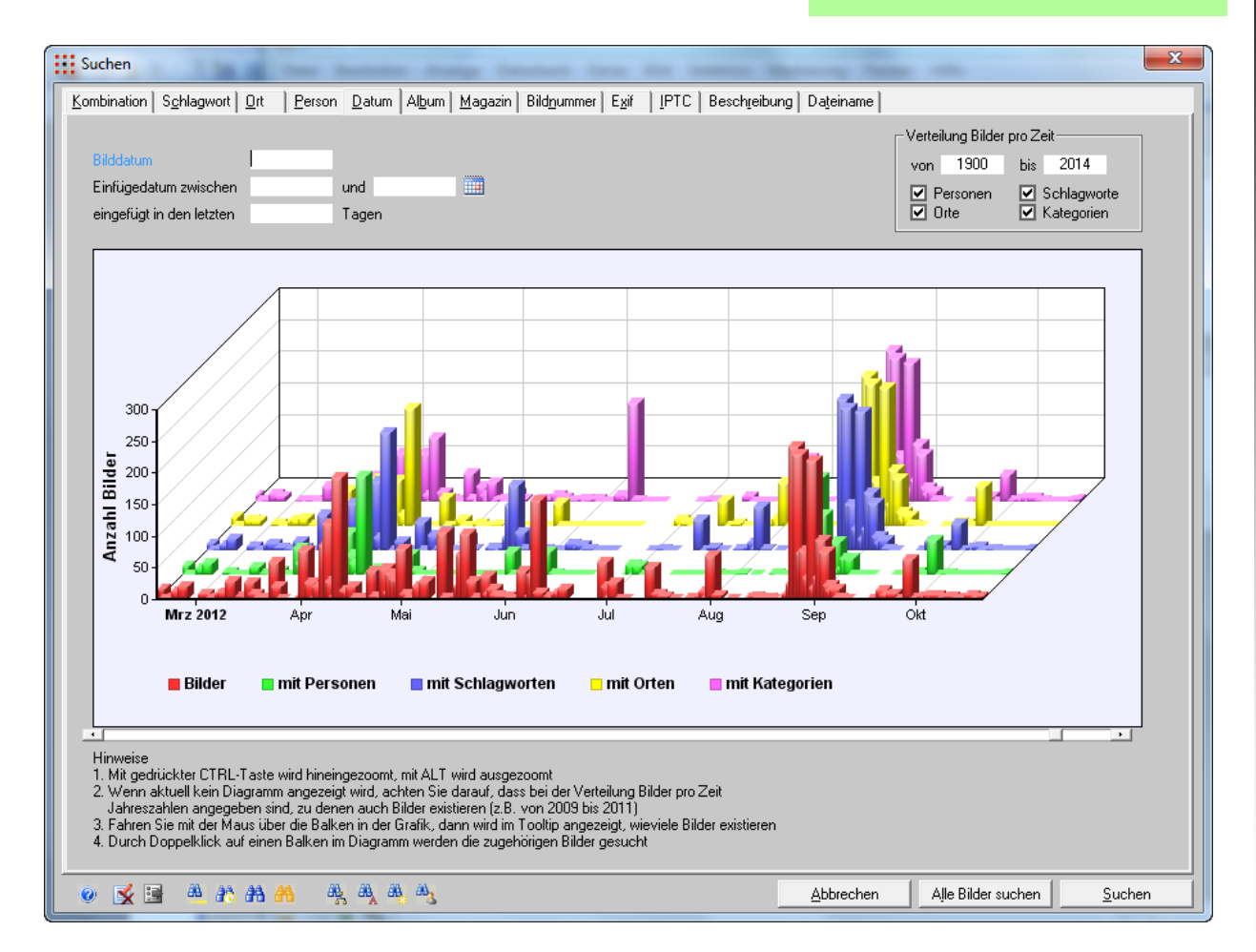

## **Freischützsuche**

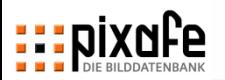

# **Mit der Baumsuche werden gemeinsam abgebildete Personen schnell gefunden, die Nachselektion liefert ähnliche Bilder auf einen Klick**

**Freischützsuche**Io Die Baumsuche kombiniert nicht nur Personen, sondern auch i pixafe - Die Bilderdatenbank [x59.JPc – Orte Datei Bearbeiten Anzeige Datenbank Extras Bild Markierung Fenster Hilfe **BABX DRAMAN A VR NK KEBIB @ 0 @ 450 Schlagworte** Autor **II** Michael Martin Foto vom Freitag 23.05.2003 um 11.15.32 | D **Baumsuche**  $\bigotimes$   $\bigotimes$  Personen  $\rightarrow$  IP Orte 120H v Alun Hiumha Asien Indien Puschka **Kategorien D 28 Christian Hopfersperger** – Personen Christian Kamm Christian House Christian Iclinia – Bilddatum **Christian Lewin 29 P** Kategorien A I Schlagworte Themen Christian Neushi Die Wüsten der Erde Kamelmarkt. Teezeremonie **FAVORIT** Christian Sandmann Gruppe Menscher Christian Schumacher Christiana Hotmann Nachselektion findet Christina Haller Christina Braunochemigan ähnliche Bilder Christina Hostmann Beschreibung Christina Ithand Gegen Mittag auf dem Kamelmarkt. Klaus war schon vorgefahren und wollte **Metaben** den Kamelhandel beobachten, als er auf die Gruppe aufmerksam wurde **M Pottalt** Christina Nicolas Christine, Schual **Nacharlektion B** Autom **Ed** Autor **C Kategorien**  $\Box$  likevise <sup>6</sup> Business **SE AGAI** El Datum  $\Box$  Kansusake **O** Belchtungspeit **B** Puttanzlein  $\Box$ **Canadal Difference Christina Weber**  $\square$  One  $\Box$  like  $\Box$  ISO West Childreh, Berle **D** Schlagwork  $\prod$ Fabe **El Fokus** All Author its den Sütüven Wasserfällen 4 > X > < Q 国田 ( ) 福田 \* >  $\frac{1}{2}$   $\frac{1}{2}$   $\frac{1}{2}$   $\frac{1}{2}$   $\frac{1}{2}$   $\frac{1}{2}$   $\frac{1}{2}$ pixate **Edienn** Nachivelektion Abbancham<sup>1</sup> All Bade All Christoph Personen:Alvo.Hiumba 1:2(1) IPTC | eingefügt: 2006-09-15 | JPG | 1818x1228 | ID:41270 0.9MB | 1

**Zur Baumsuche gibt es einen Demofilm, der die Arbeitsweise zeigt**

**DEIX** 

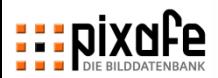

# **Die assoziative Suche zeigt die gemeinsam verwendeten Begriffe und liefert die Bilder dazu auf Knopfdruck**

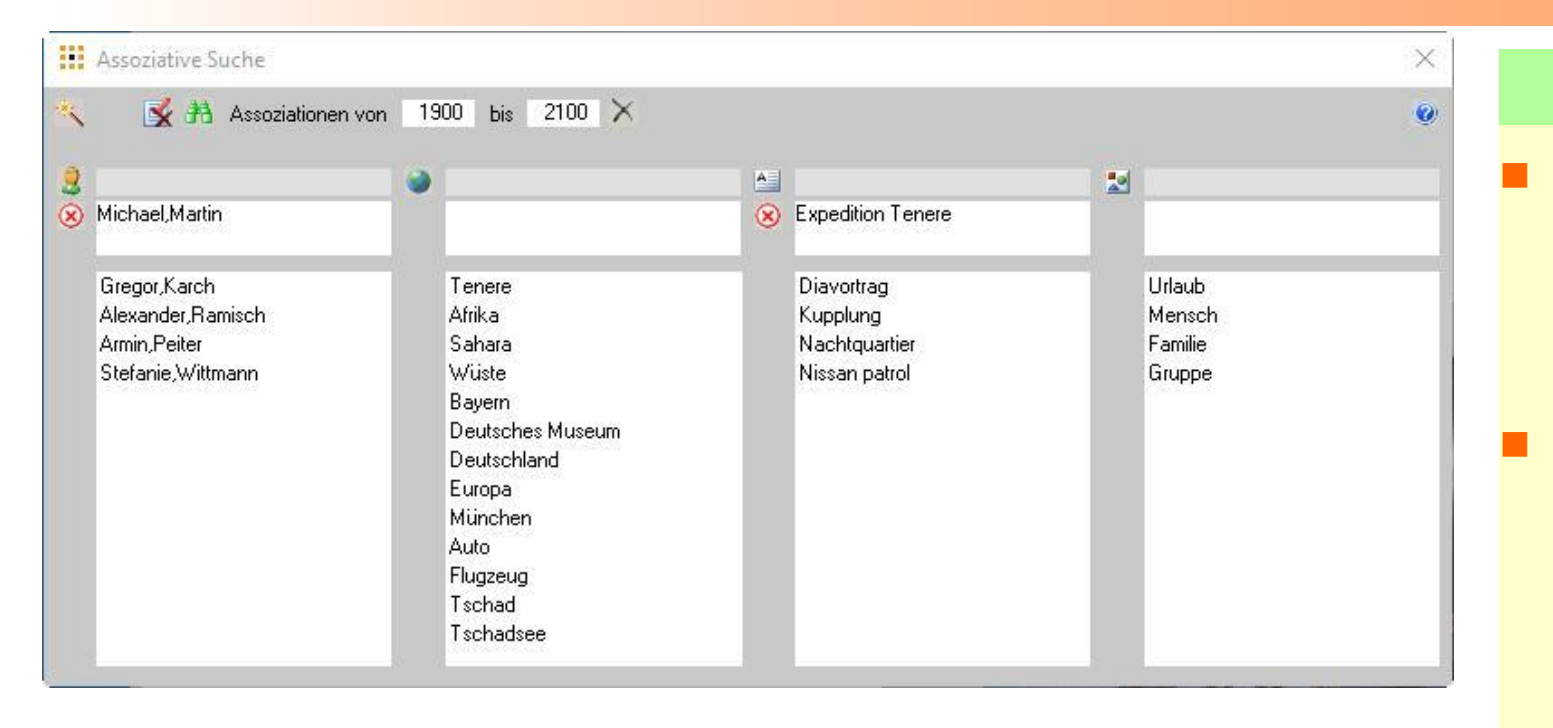

## **Freischützsuche**

- Anzeige aller Begriffe, die gemeinsam mit anderen verwendet wurden
- Doppelklick auf einen Begriff liefert die zugehörigen **Bilder**

## **Die Technik der Assoziationen wird auch im Beschriftungswerkzeug genutzt**

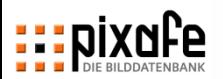

# **Die Genealogiesuche findet Personen zu Detailinformationen und Verwandschaftsbeziehungen**

- Nach allen Informationen, die mit pixafe Family erfasst wurden können Bilder und Videos mit abgebildeten Personen gesucht werden
- ◼ Genealogiesuche bietet wie die Baumsuch Drill Down Funktionen, die nur die Begriffe anzeigen, zu denen auch Bilder oder Videos in der Datenbank verfügbar sind
- Mit der Genealogiesuche kann auch die Beschriftung des Bildbestands geprüft werden (z.B. werden falsch beschriftete Bilder gezeigt, die mit Datum beschriftet wurden, die außerhalb der Lebenszeit der abgebildeten Personen liegt)
- Siehe Video <https://youtu.be/Fe51LAHLqcQ>

**Weitere Dokumentation online:** [https://www.fotoverwaltungssoftware.de/gen](https://www.fotoverwaltungssoftware.de/genealogie/) ealogie/

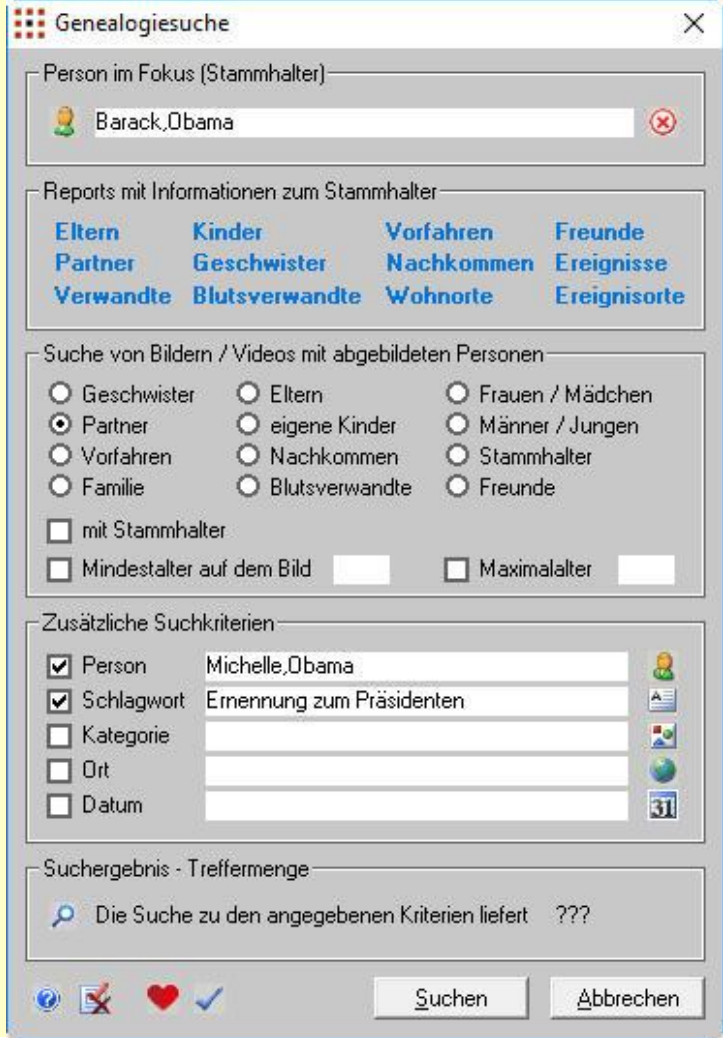

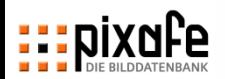

# **Mit pixafe Query lassen sich beliebige Abfragen an die Datenbank formulieren und Reports erstellen**

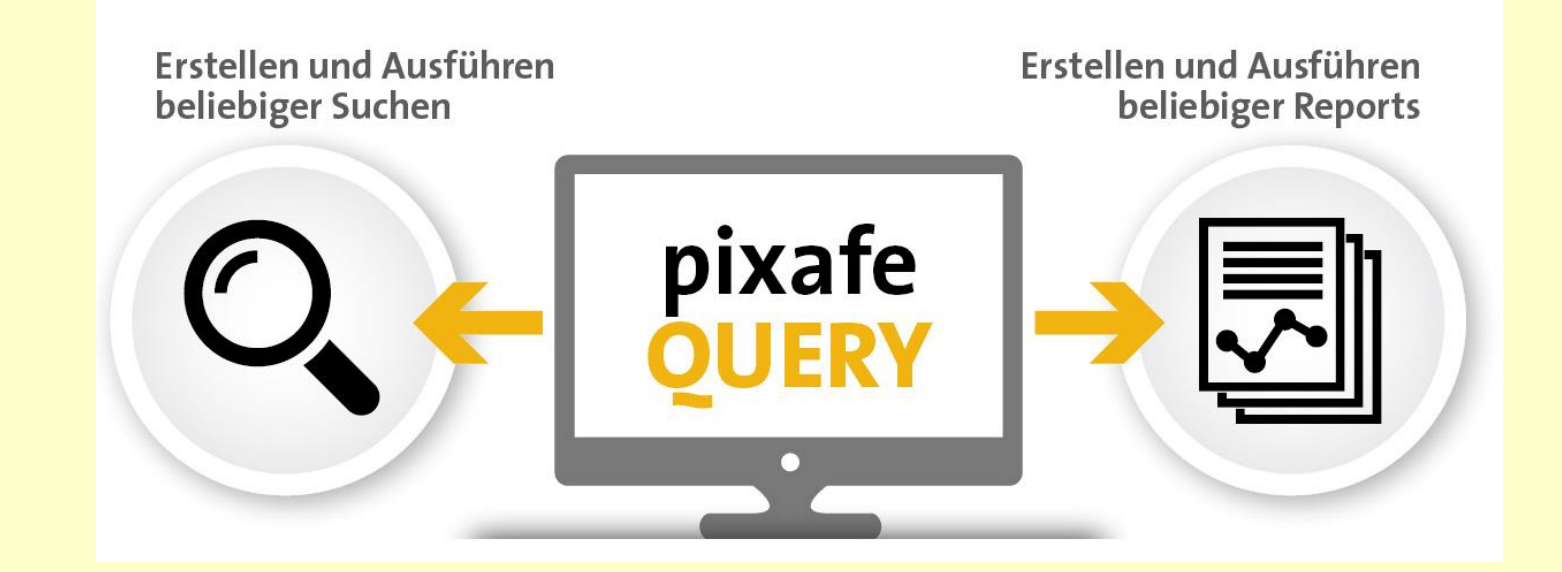

- ◼ Es können *beliebige* Abfragen mittels SQL formuliert werden
	- Kombination der Suchkriterien mittels UND, ODER, NICHT, …
	- Anfragen können im Benutzerforum ausgetauscht werden
	- pixafe bietet kundenindividuelle Datenbankabfragen als Dienstleistung
- Abfragen können gespeichert und zu einem späteren Zeitpunkt erneut ausgeführt werden

**Bei fehlender SQL Kenntnis können individuelle Abfragen bei unserem Support bestellt werden**

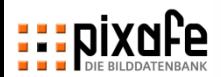

## **Das Datenmodell ist für die Erstellung von individuellen Suchen und Reports sehr hilfreich**

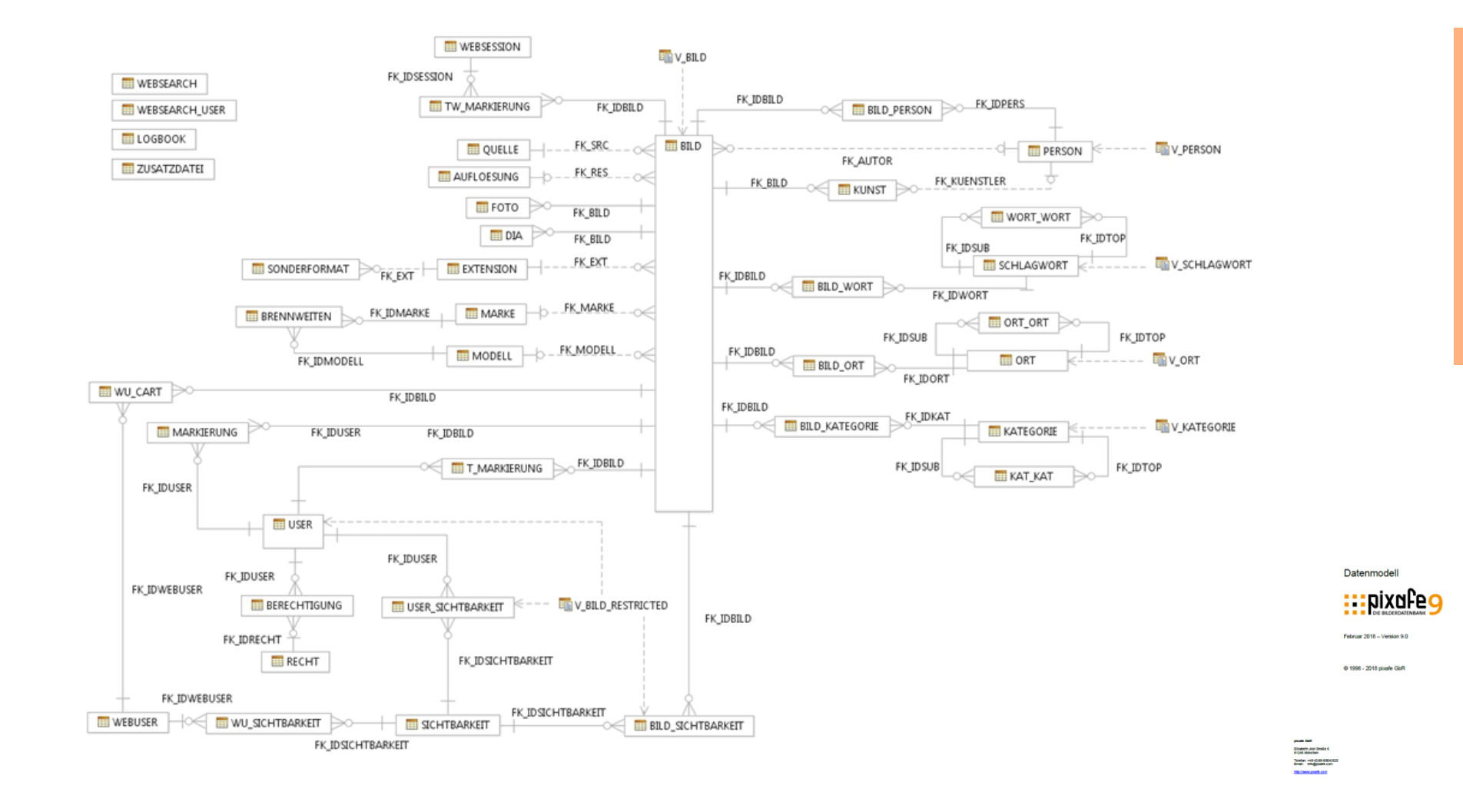

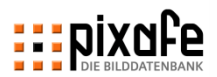

## **Das Datenmodell beschreibt Attribute, Tabellen und Beziehungen im Detail**

- Es werden alle Tabellen mit ihren Attributen und Datentypen detailliert beschrieben
- Die Beziehzungen zwischen den Tabellen werden erläutert

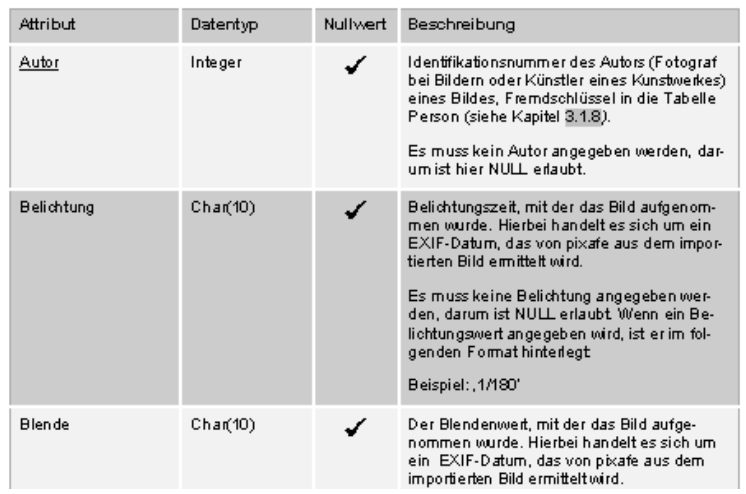

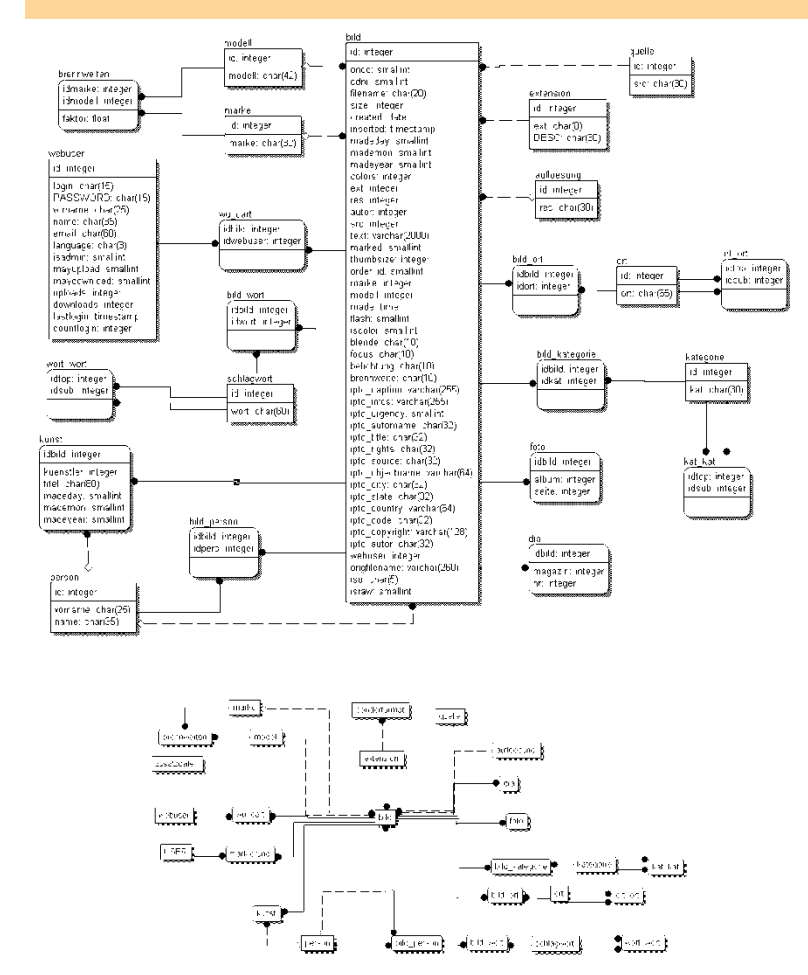

## **pixafe Datenmodell**

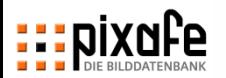

# **Mit "Eigenen Abfragen" aus pixafe Query lassen sich einfach Reports erstellen und Abfragen durchführen**

- ◼ Ausführung *bereitgestellter* Abfragen erfolgen benutzerfreundlich auf einen Klick in pixafe Classic
- Ergebnisse von Suchabfragen stehen sofort als Selektion bereit (nicht über Markierungen)
- ◼ Erforderliche Parameter können in die dafür dynamisch angezeigten Eingabefelder eingegeben werden

## Eigene Abfragen Verfügbare Abfrager Anzahl eigene Abfragen 9 Aktuelle Abfrage  $\times$   $\blacksquare$ Report der Jahresangabe und der Anzahl unbeschrifteter Bilderbei denen also weder PersonenDrteSchlagworte noch Kategorien vergeben wurden Ausführen Autoselektion Schließen  $\bullet$   $\bullet$

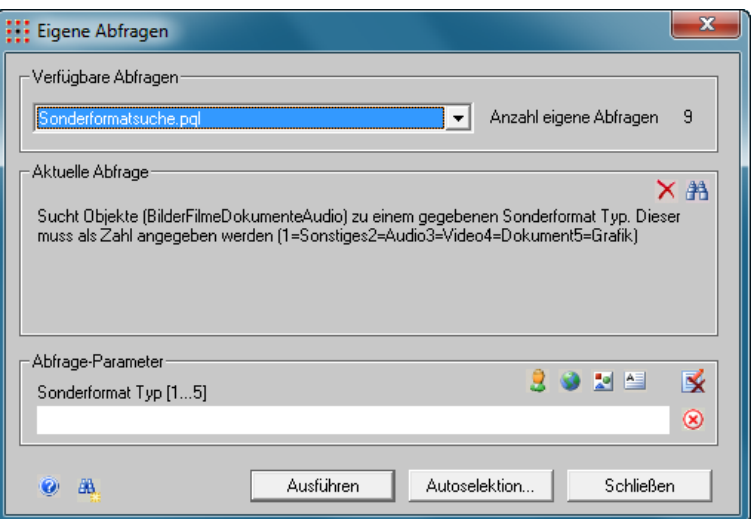

## **Gezielte Suche**

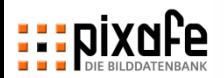

# **Versehentlich mehrfach importierte Bilder lassen sich mit der Dublettensuche finden und entfernen**

- ◼ Permanente Dubletten-Suche kann ein- und ausgeschaltet werden
- ◼ Dubletten werden definiert über Dateigröße und Metadaten (variabel)
- Es kann nach Dubletten gezielt in Bildmengen gesucht werden (Einschränkung zu Schlagwort)

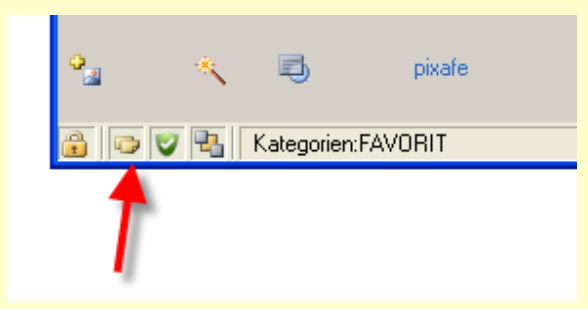

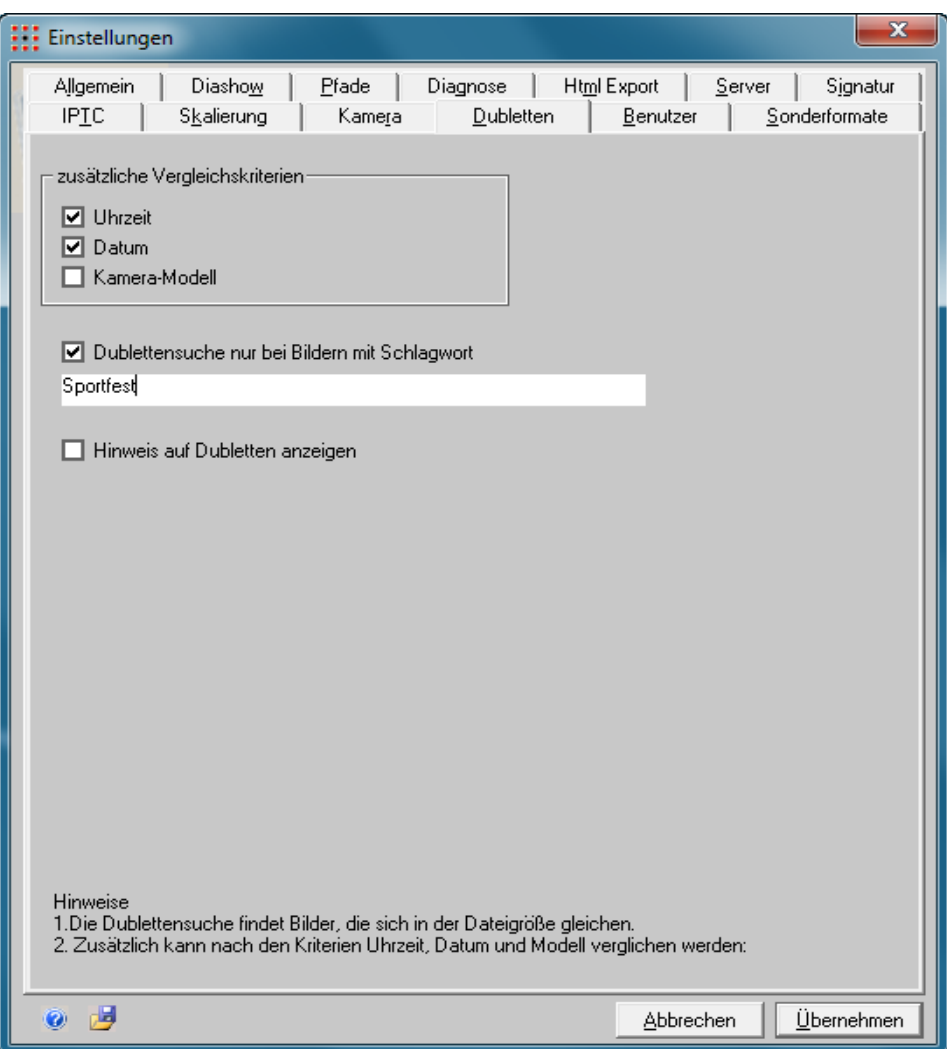

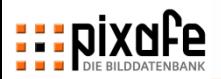

## **Agenda**

- Übersicht über die pixafe Produktpalette
- ◼ Präsentation der Basisfunktionen
	- Suche
	- Import
	- Beschriftung
	- Export
- Webseite, Forum und Onlinehilfe
- **Fragen und Antworten**

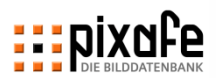

# **Beim Import einzelner Bilder ist keine Nacharbeit nötig**

- ◼ Jedes Bild wird nacheinander geöffnet, beschriftet und gespeichert.
	- Zeitaufwändig
	- Wenig Nacharbeit nötig
	- Gut geeignet für Bildserien mit ähnlichem Inhalt
- EXIF Daten werden automatisch eingetragen
	- Datum und Uhrzeit
	- Kameradaten wie Blende, Belichtungszeit, Blitz, etc
- ◼ Attribute können beim nächsten Bild wiederverwendet werden

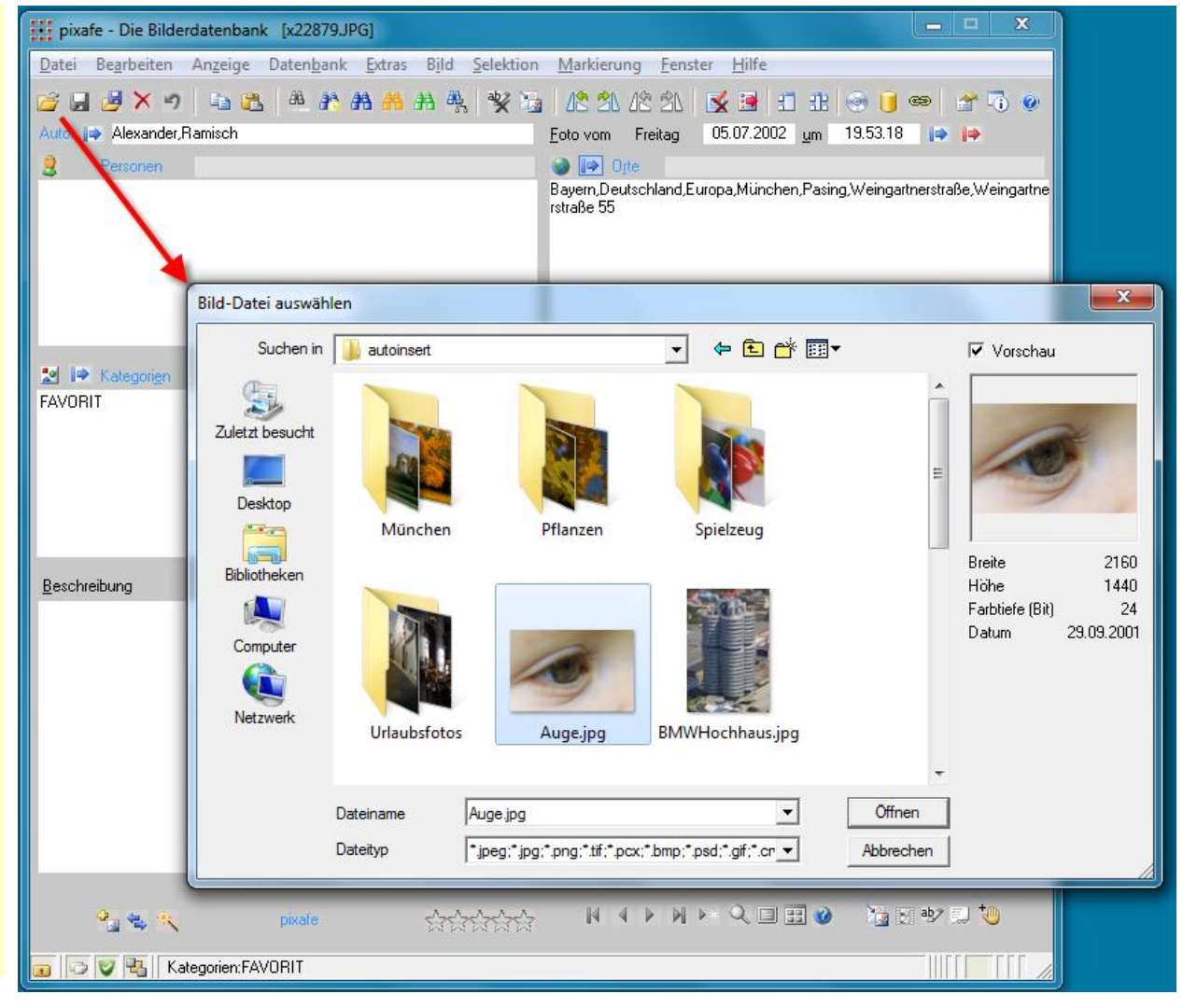

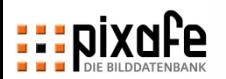

## **Mit dem automatischen Import können sehr schnell große Bildmengen archiviert werden**

- ◼ Angabe von Bildbeschriftungen für alle Bilder eines Ordners (und aller enthaltenen Unterordner)
- ◼ Einfache Möglichkeit sehr schnell viele Bilder in die Datenbank zu bringen, um diese später Stück für Stück ausführlicher zu beschriften
	- Dazu werden die neuen Bilder auf dem Leuchtpult markiert und in Gruppen beschriftet
- Differenziertere Beschriftung durch
	- Ordnernamen
	- speziellen Dateinamen der Bilder
- **Drag and Drop** 
	- Auswahl gleichartiger Bilder im Windows Explorer
- Einfacher Import von mobilen Geräten mittels pixafe Import Service aus der Cloud

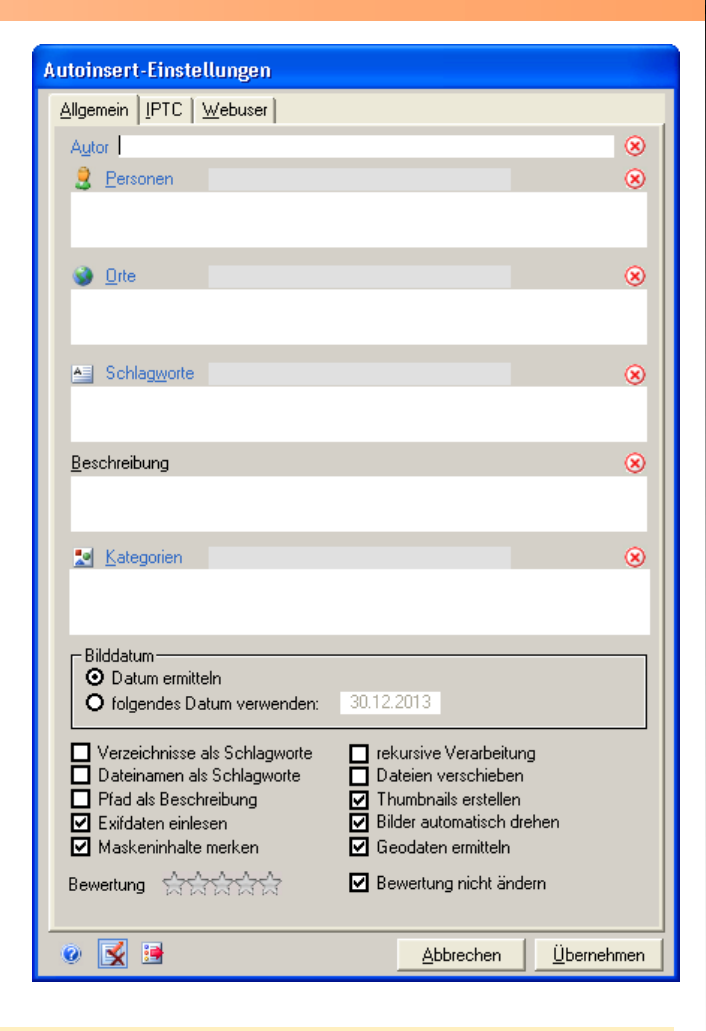

**Mit dem Kommandozeileninterpreter pixin können Importe programmiert werden**

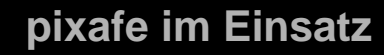

## <u>:::Dixnl`e</u>

# **Statt Bilder in Ordnern /Alben zu gruppieren setzt pixafe auf das viel mächtigere Konzept der Kategorisierung**

## ■ Ordnerstrukturen sind eindimensional

- Typischer Aufbau Thema / Person / Datum ...
- Bei Suchen quer zur Ordnerstruktur wie "alle Bilder mit einer Person" müssen viele Ordner betrachtet werden
- Das führt oft zu mehrfach abgelegten Bildern
- Problem beim Anlegen von Ordnern: Man weiß heute nicht wonach man in 5 Jahren suchen möchte.
- In pixafe werden Bilder ganz einfach durch Kategorien geordnet
	- Ein Bild kann gleichzeitig mehreren Kategorien angehören (das geht nicht bei Ordnern oder Alben)
	- Kategorien können einfach nachträglich vergeben werden
	- Der Kategorienbaum sollte vorab definiert sein, kann aber nachträglich beliebig geändert werden
- Beim automatischen Import aus dem Dateisystem können die Ordnernamen als Schlagworte übernommen werden

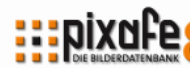

# **Bitte beachten Sie auch das Tutorial "Workflow Archivierung"**

## Zum Nachlesen:

- Import von Bildern
- **Nachbearbeitung**
- **Beschriftung**
- Zusammenspiel mit Adobe Lightroom
- ◼ Unterschiedliche Workflows

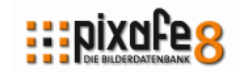

#### **Workflow Archivierung**

Wie importiert und beschriftet man neue Bilder besonders effizient, um später gezielt danach suchen zu können? Welche speziellen Werkzeuge und Funktionen in pixafe unterstützen dabei? Diese Beschreibung gibt dazu Hinweise und Hilfestellungen.

#### Inhalt

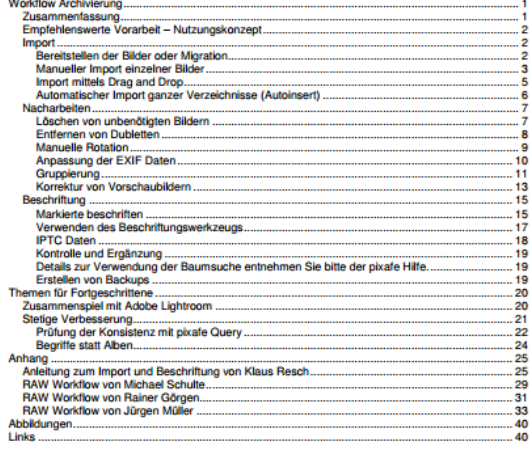

#### **Zusammenfassung**

Die Archivierung von Bildem (oder Filmen bzw. beliebigen Objekten) in pixafe ist sehr leicht und schnell zu bewältigen: Im einfachsten Fall wählen Sie die Menüfunktion Datenbank / Import / Autoinsert, um alle Bilder eines Ordners in die Datenbank zu importieren. Dabei geben Sie einmal für alle Bilder den Bildautor und das Ereignis als Schlagwort an und haben anschließend diese Bilder korrekt beschriftet in der Datenbank abgelegt. Viele Informationen wie Datum und Uhrzeit der Bilder aber auch das Bildformat, die Auflösung, kameraspezifische Daten zu Marke, Modell, Belichtungszeit etc. werden automatisch übernommen und können zur Suche genutzt werden.

## **Siehe http://www.pixafe.com/downloads/WorkflowArchivierung.pdf**

 $\mathbf{H}$ 

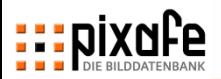

## **Agenda**

- Übersicht über die pixafe Produktpalette
- ◼ Präsentation der Basisfunktionen
	- Suche
	- Import
	- Beschriftung
	- Export
- Webseite, Forum und Onlinehilfe
- **Fragen und Antworten**

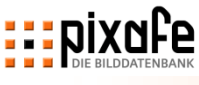

## **Mit pixafe Autotagging werden Bilder automatisch beschriftet**

- ◼ Automatische Bildbeschriftung / Videobeschriftung durch Einsatz moderner KI Algorithmen
- Große Zeitersparnis bei der Archivierung
- Bessere Suchergebnisse durch passende Begriffe
- Mehr Effizienz
- **Innovative Technologie**
- **Siehe Video [https://youtu.be/Xzxe\\_3n019o](https://youtu.be/Xzxe_3n019o)**
- Weitere Details Online auf [www.fotoverwaltungssoftware.de/autotagging/](https://www.fotoverwaltungssoftware.de/autotagging/)

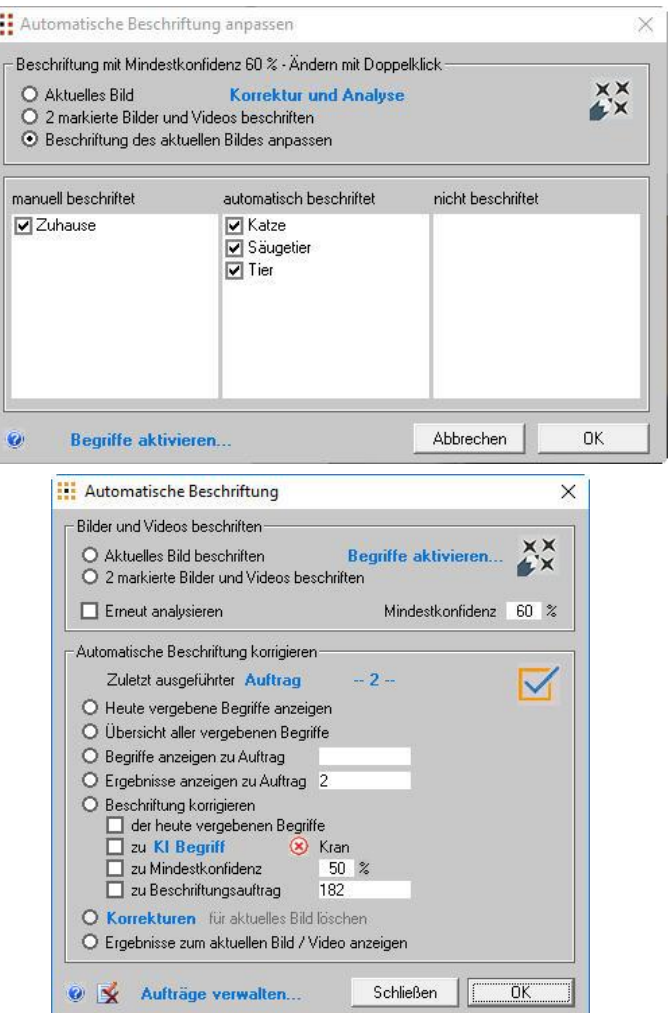

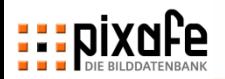

# **Bei der manuellen Beschriftung unterstützen hilfreiche Funktionen und Werkzeuge**

- ◼ IPTC- und EXIF-Daten werden automatisch übernommen
- Manuelle Eingabe beliebiger neuer Begriffe
- ◼ Auswahl aus Listen bereits bestehender Begriffe (eingeschränkt durch Präfix) oder in Schnelleingabefeldern

## **Begriffshierarchien**

- Automatisches Vervollständigen von Oberbegriffen
- Ortbaum, Schlagwortbaum, Kategoriebaum
- ◼ Beschriftungswerkzeug mit Zauberstab zur schnellen Zuweisung von mehreren Begriffen
- **Massenbeschriftung** 
	- Markierte Bilder können gemeinsam mit Informationen versehen werden
	- Beispiel Personen nach Autoinsert
	- ◼ Thesaurus für Synonyme und Begriffshierarchien

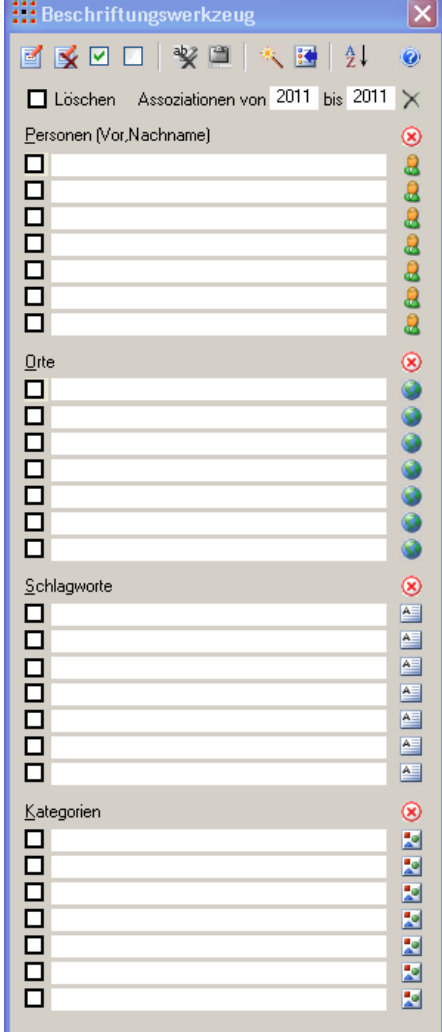

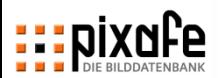

# **Mit pixafe Family können beliebige Informationen zu Personen erfasst werden, um später danach zu suchen**

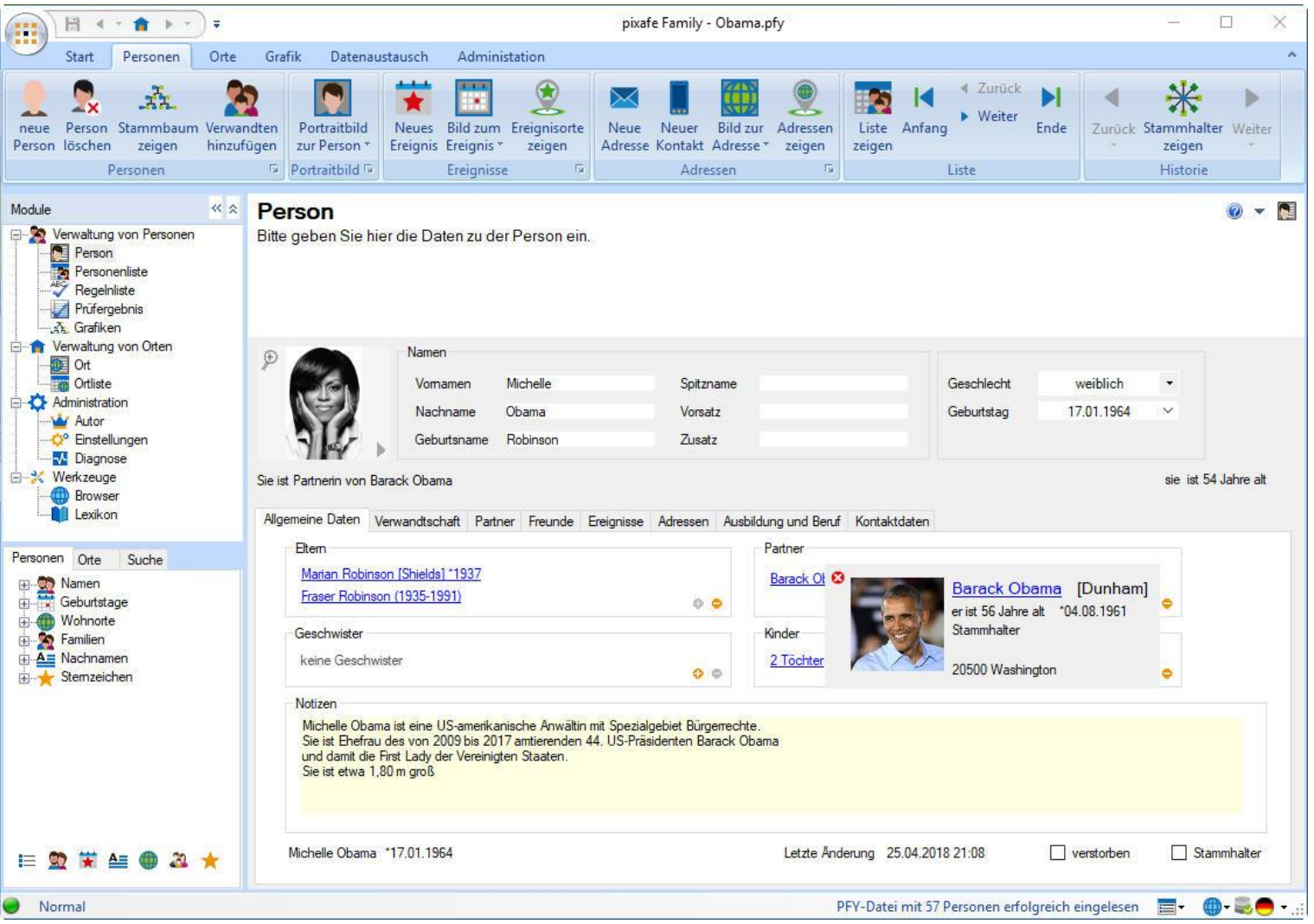

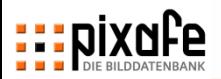

## **Agenda**

- Übersicht über die pixafe Produktpalette
- ◼ Präsentation der Basisfunktionen
	- Suche
	- Import
	- Beschriftung
	- Export
- Webseite, Forum und Onlinehilfe
- **Fragen und Antworten**

# **Es gibt verschiedene Möglichkeiten, die von pixafe verwalteten Bilder zu exportieren**

- ◼ Einzelne Bilder oder alle markierten Bilder
	- in ein frei wählbares Verzeichnis speichern
	- Dabei kann eine Skalierung festgelegt werden, um diese Bilder beispielsweise anschließend per Email zu verschicken
	- Weitere Optionen: Signatur, IPTC Daten, Originalnamen
- Drag & Drop von Bildern aus der Datenbank in den Explorer
- Bilder inklusive der Beschreibungsdaten (PAI) exportieren, um diese in eine andere pixafe - Datenbank zu importieren
- ◼ Mittels Datenbank Backup wird der gesamte Inhalt der Datenbank in Dateien gesichert, die die Grundlage für die Wiederherstellung der Datenbank auf einem zweiten Rechner oder nach einem Defekt darstellt.
	- Mittels inkrementellem Backup können die Daten eines Backups aktualisiert werden.
	- Automatisiert ablaufende Backup-Prozesse für zeitgesteuerte Sicherungen mittels pixafe Backup
	- ➢ Administratorschulung

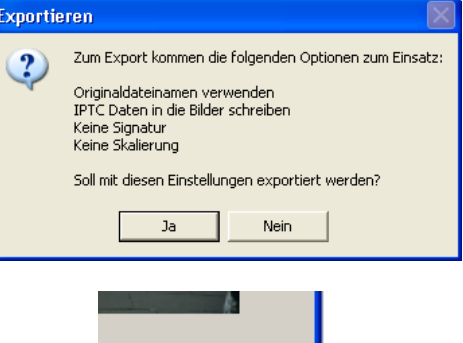

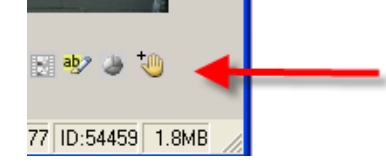

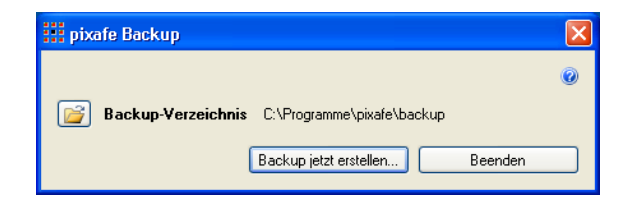

Die Aufrufsyntax für die Ausführung aus der Kommandozeile ist: pixafeBackup.exe [Benutzer] [Passwort] [Alternativer Backup Pfad]

- Benutzer: Die Kennung des pixafeAdmin
- Passwort: Das Passwort des Admins
- Alternativer Backup Pfad: Hier kann ein Verzeichnisname angegeben werden, in dem die \*.IXF Dateien abgelegt werden sollen.

Alle drei Parameter sind optional, sofern weder Benutzer noch Passwort angegeben wurde, erscheint beim Start der Anwendung ein Autorisierungsdialog, in dem man die beiden Daten eingeben muss. Gibt man auch hier nichts ein, wird der Hauptdialog von pixafeBackup angezeigt.

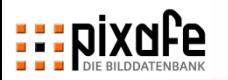

# **Die von pixafe erstellten statischen Web-Seiten können als "Kontaktabzug" verwendet und weitergegeben werden**

- Die zu verwendenden Bilder werden über Markierungen festgelegt.
- ◼ Erstellte Webseiten bieten die Möglichkeiten der Suche ohne Datenbank
- ◼ Alle zu den Bildern in der Datenbank vorliegenden Informationen werden zur Generierung verwendet.
- ◼ Die Webseiten bieten auch einen Diashow-Modus zur Vorführung im Browser
- Web-Seiten eignen sich sehr gut als digitaler Kontaktabzug
- Bilder für Webseiten können skaliert ausgegeben werden.

tion nach Kategorien **Selektion nach Datum** 

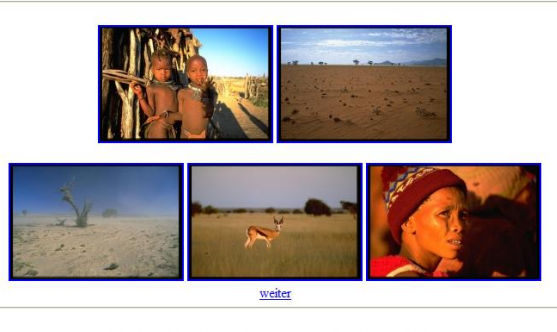

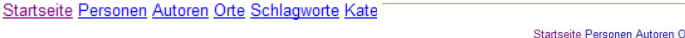

generie

Orte Schlagworte Kategorien Datum

generiert von *pixate* am Thu Apr 02 05:15:32 2009

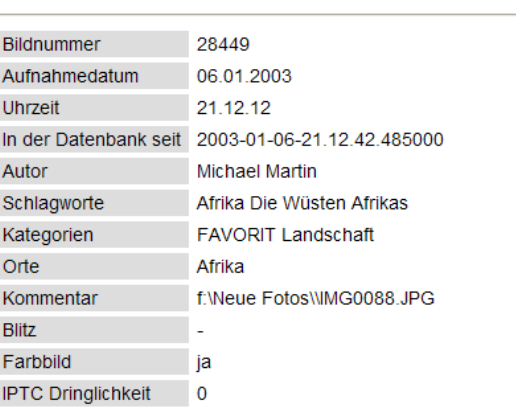

#### **Bild-Informationen**

03.05.2018 Seite 35

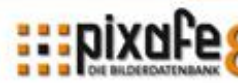

# **pixafe Transfer dient zur Weitergabe von Bildern per Email, Cloud, FTP, Soziale Netzwerke und mehr…**

pixafe Transfer - Verarbeitung einer Bildmenge

### **Eigenschaften**

**pixafe Transfer** dient dazu, Bilder aus der Datenbank heraus einfach weiterzugeben oder als Varianten in der Datenbank oder im Dateisystem abzulegen. Vor der Weitergabe der Bilder können in einer Vorverarbeitung verschiedene Bildbearbeitungsschritte durchgeführt werden. Sie können angeben, ob die Bilder verkleinert, mit frei definierbaren Schriftzügen signiert, mit IPTC Daten versehen oder in ein ZIP Archiv verpackt werden sollen.

#### **Vorverarbeitung**

- Anzeige / Ausgabe der Bildbeschriftungen und detaillierten Bildeigenschaften (IPTC, EXIF, XMP, …)
- Auflösungsänderung vor Export
- Export von IPTC Daten
- Erstellen von Signaturen (Copyright Schriftzug)

### **Transfer**

- Ablage in Zielverzeichnissen lokal / im Netzwerk als Einzelbilder oder als ZIP Paket
- Erstellen von Varianten zu Bildern
- Versandt per Email
- Upload in die Cloud (verschiedene Provider wie DropBox und Google Drive)
- Upload auf FTP Server
- Ablage in sozialen Netzwerken (facebook, tumblr, ...)

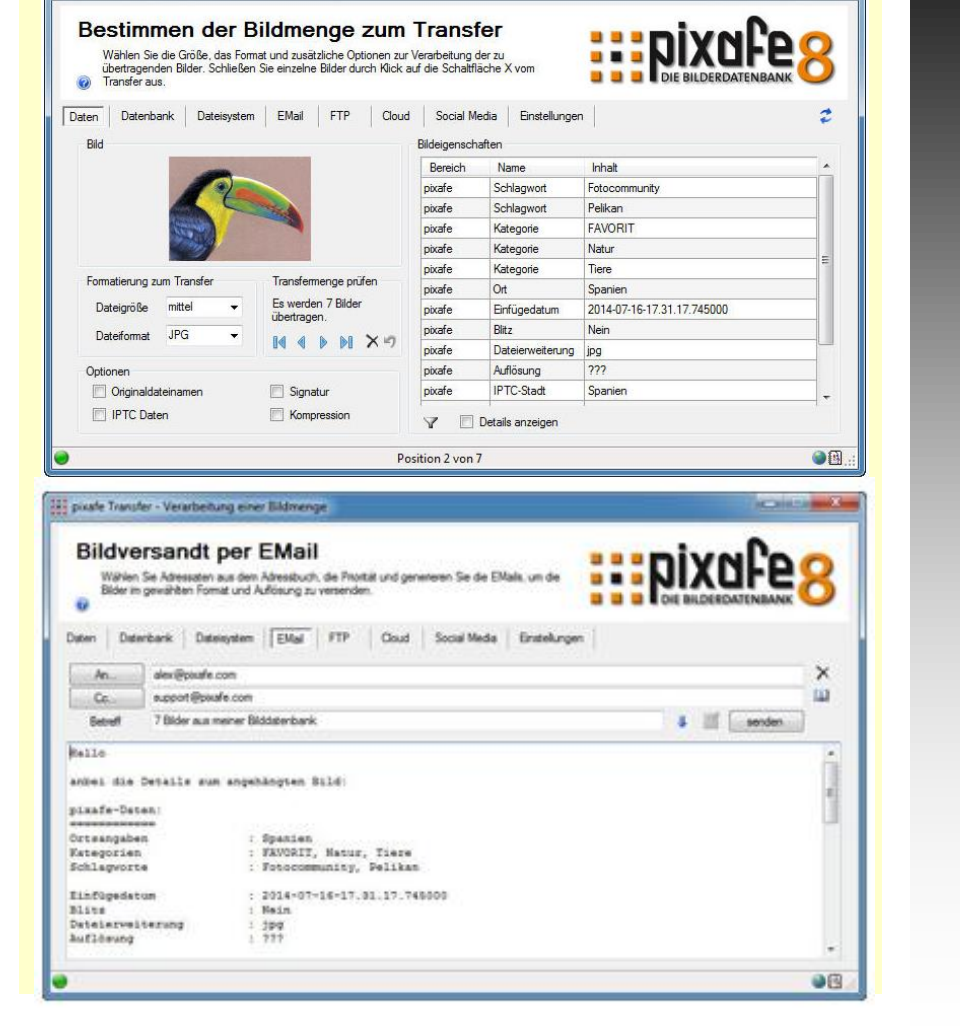

- Erstellen von Varianten zu Bildern
	- In anderer Auflösung als das Original
	- In anderen Bildformaten als das Original
	- Mit Signatur versehen
	- Mit zusätzlichen Schlagworten oder Kategorien (Original, Druckvorstufe, Web, Broschüre, …)
	- Gruppiert mit dem Originalbild für einheitliche **Beschriftung**
- Cloud-Computing
	- Export in die Cloud von externen Fotografen
	- Automatischer Import aus der Cloud durch den Webserver
- Schnelle Weitergabe per Email
- ◼ Upload von Bildern oder Bildexporten auf FTP Server
- Upload in soziale Netzwerke wie Facebook / **Tumblr**

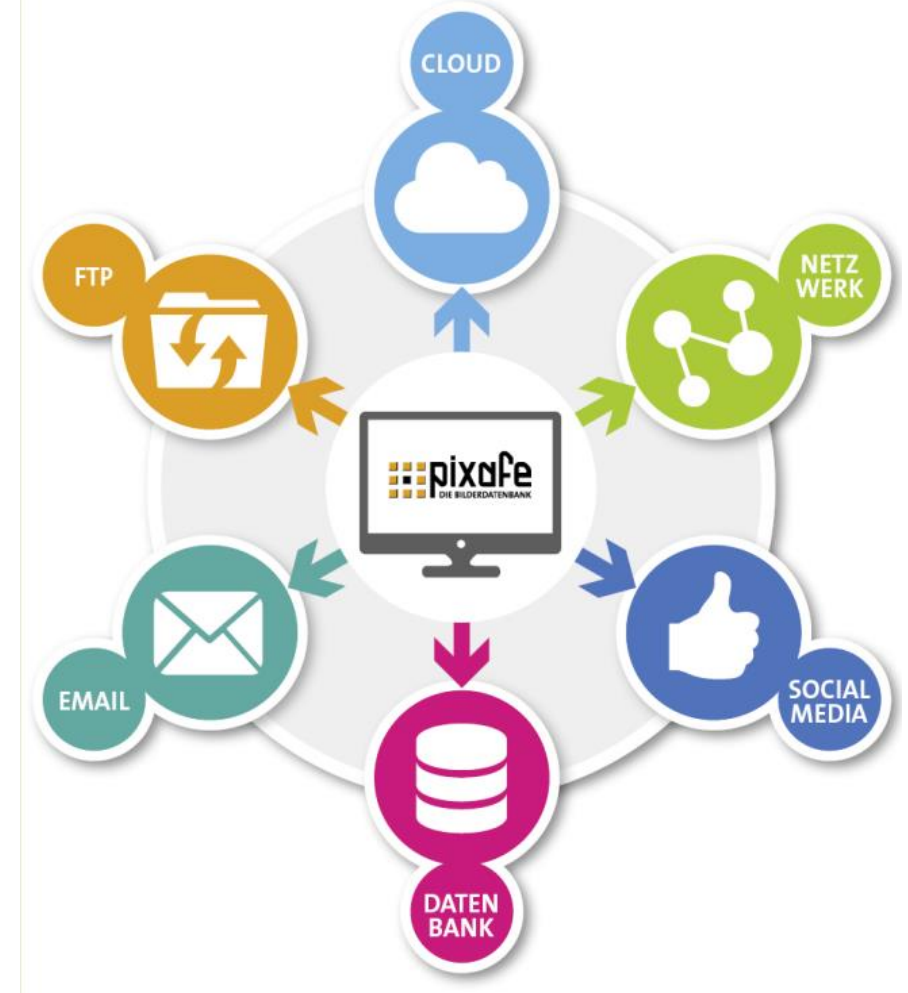

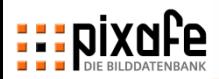

# **Auf der ersten Seite werden die Bildmenge und die Optionen für die späteren Operationen festgelegt**

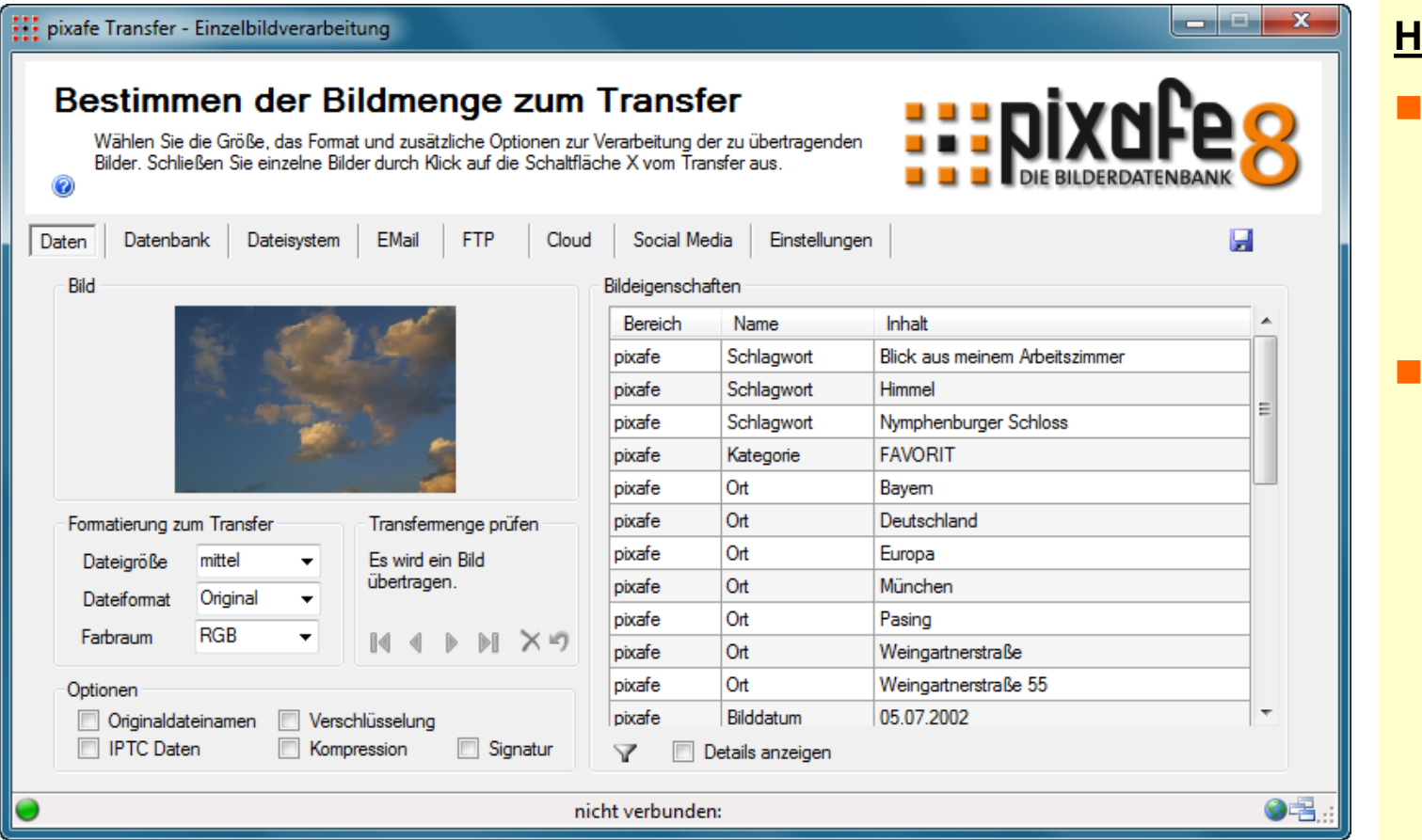

## **<u>Iinweise</u>**

- Änderungen in den Einstellungen können als Default gespeichert werden
- Die Bildmenge kann temporär verändert werden

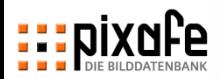

# **Im Reiter Datenbank lassen sich Varianten der gewählten Bilder erstellen und beschriften / gruppieren**

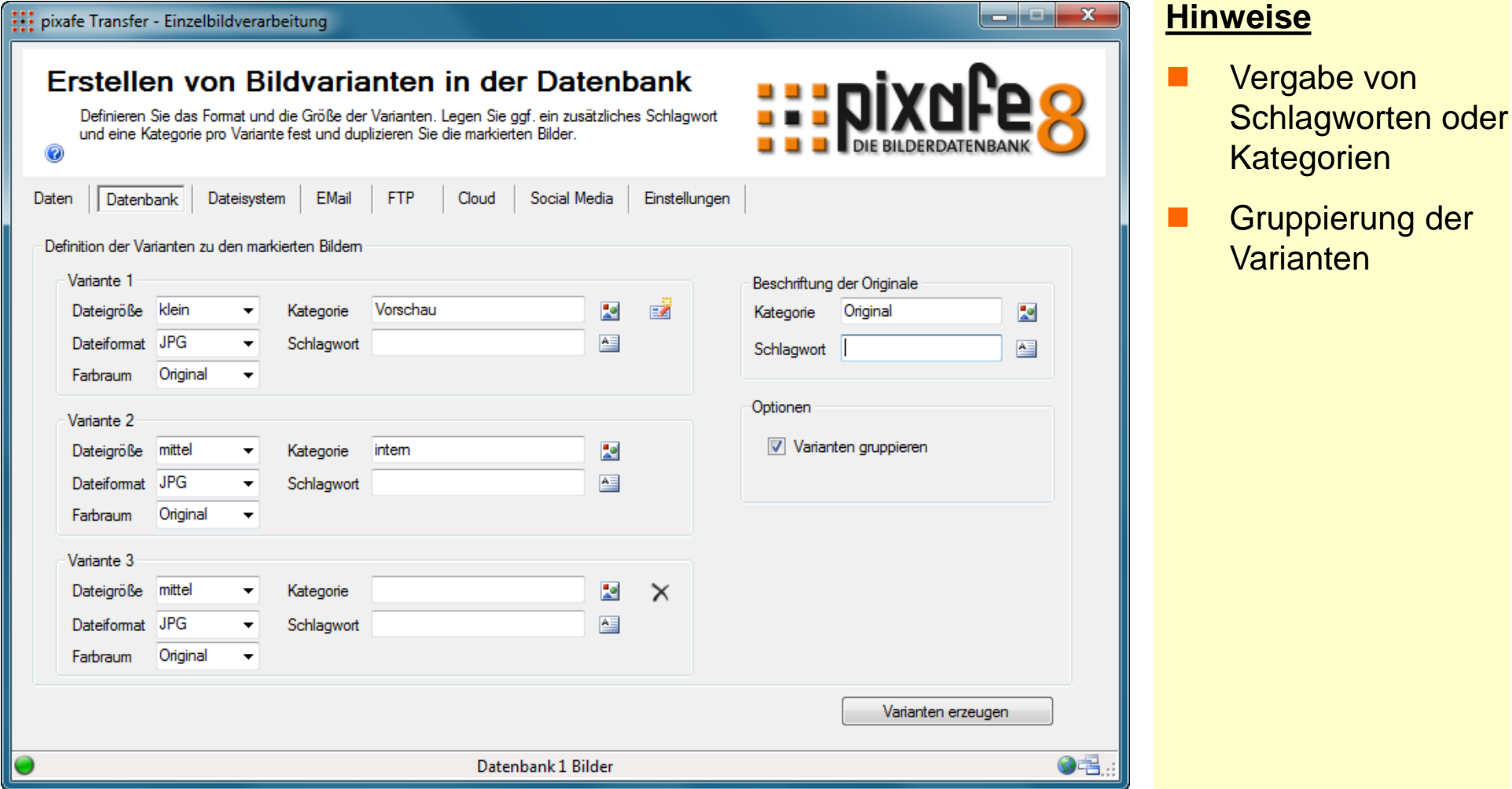

der

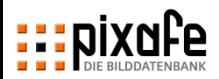

# **Im Dateisystem können die grafischen Operationen verprobt werden, bevor die Bilder so weitergegeben werden**

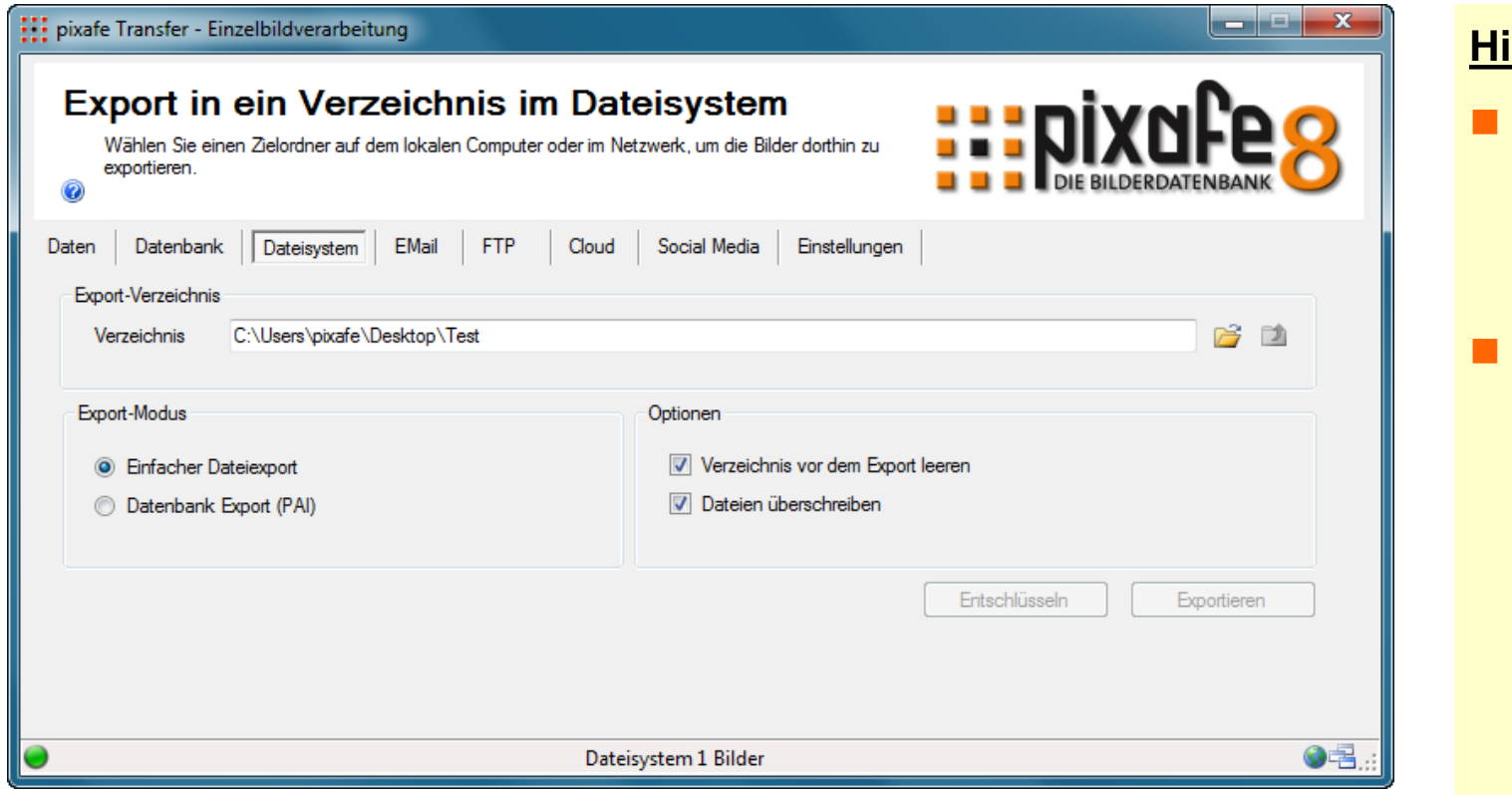

- **PAI Export für** Datentransfer in andere pixafe **Instanzen**
- ◼ Prüfen der Ergebnisse im **Explorer**

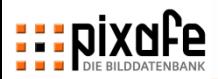

# **Der Email-Text wird automatisch erzeugt und kann manuell ergänzt werden**

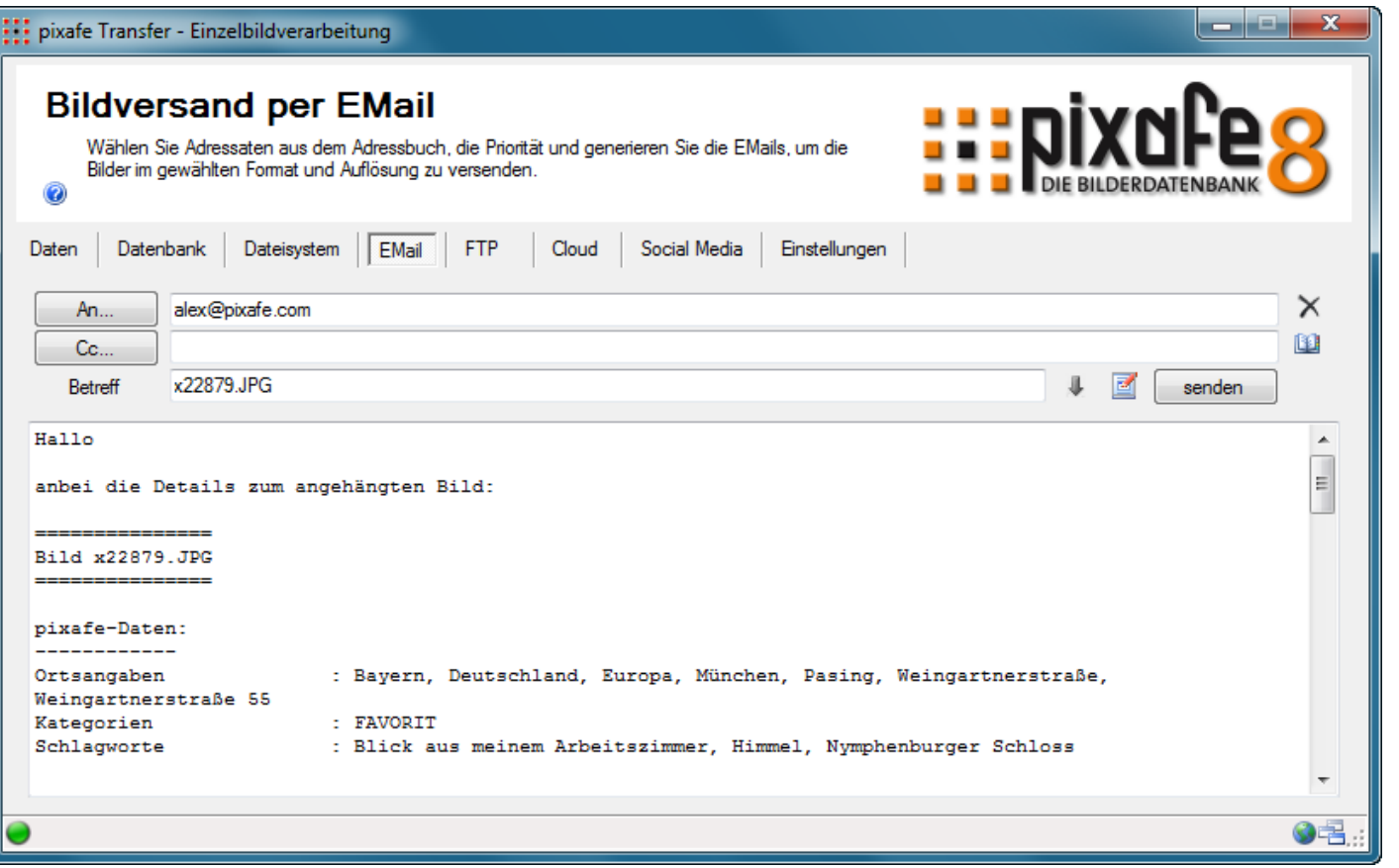

- **Einstellungen** beachten
- Adressbuch hilft bei der Eingabe der Emailadressen

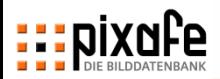

# **Auf dem Reiter FTP lassen sich die Bilder einfach auf FTP Server übertragen**

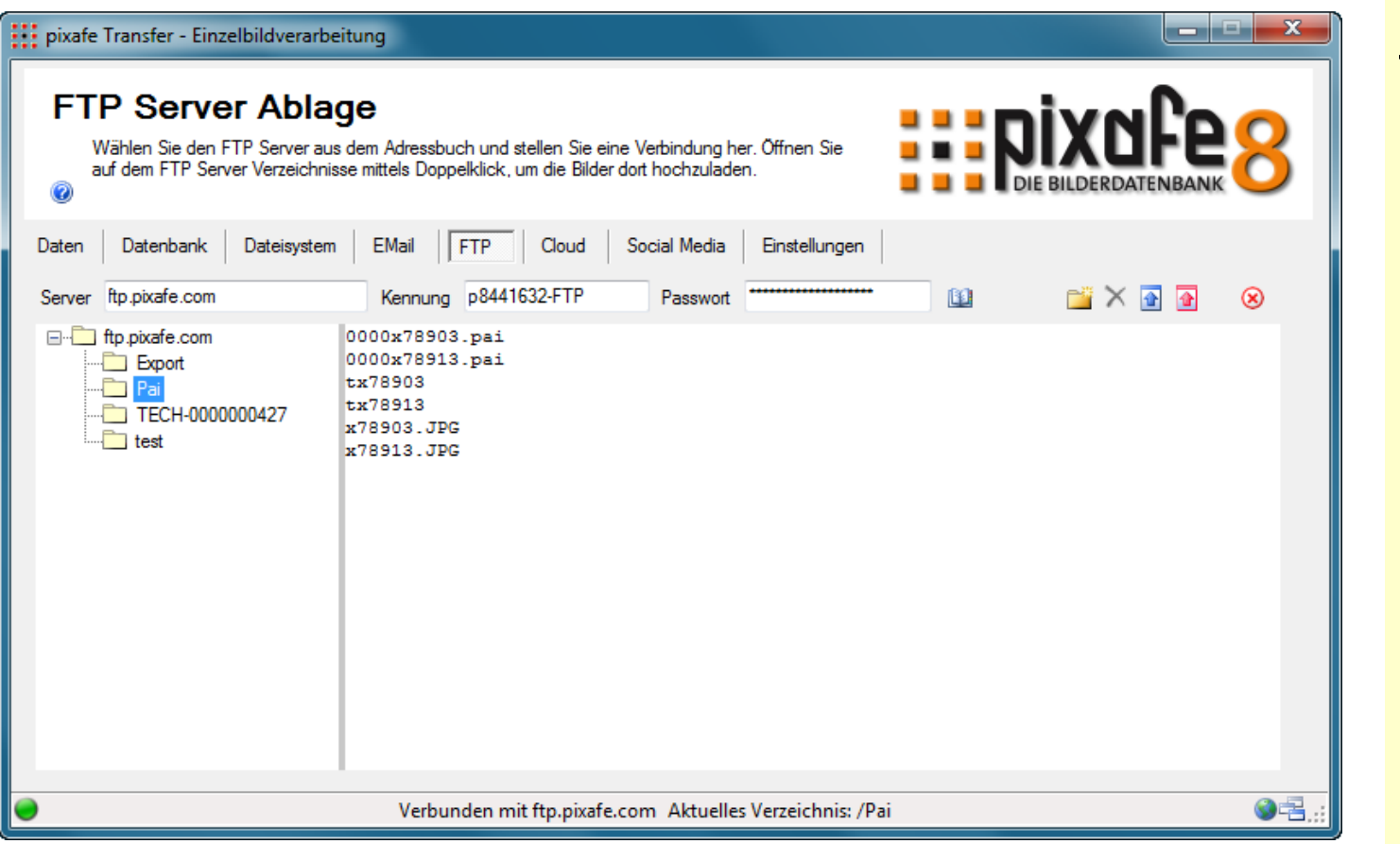

- **Einstellungen** beachten
- Adressbuch hilft bei der Eingabe der Server Adressen
- **Tooltips der** Upload **Operationen** beachten

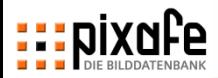

# **Auf dem Reiter Cloud lassen sich die Bilder einfach und verschlüsselt in die Cloud übertragen**

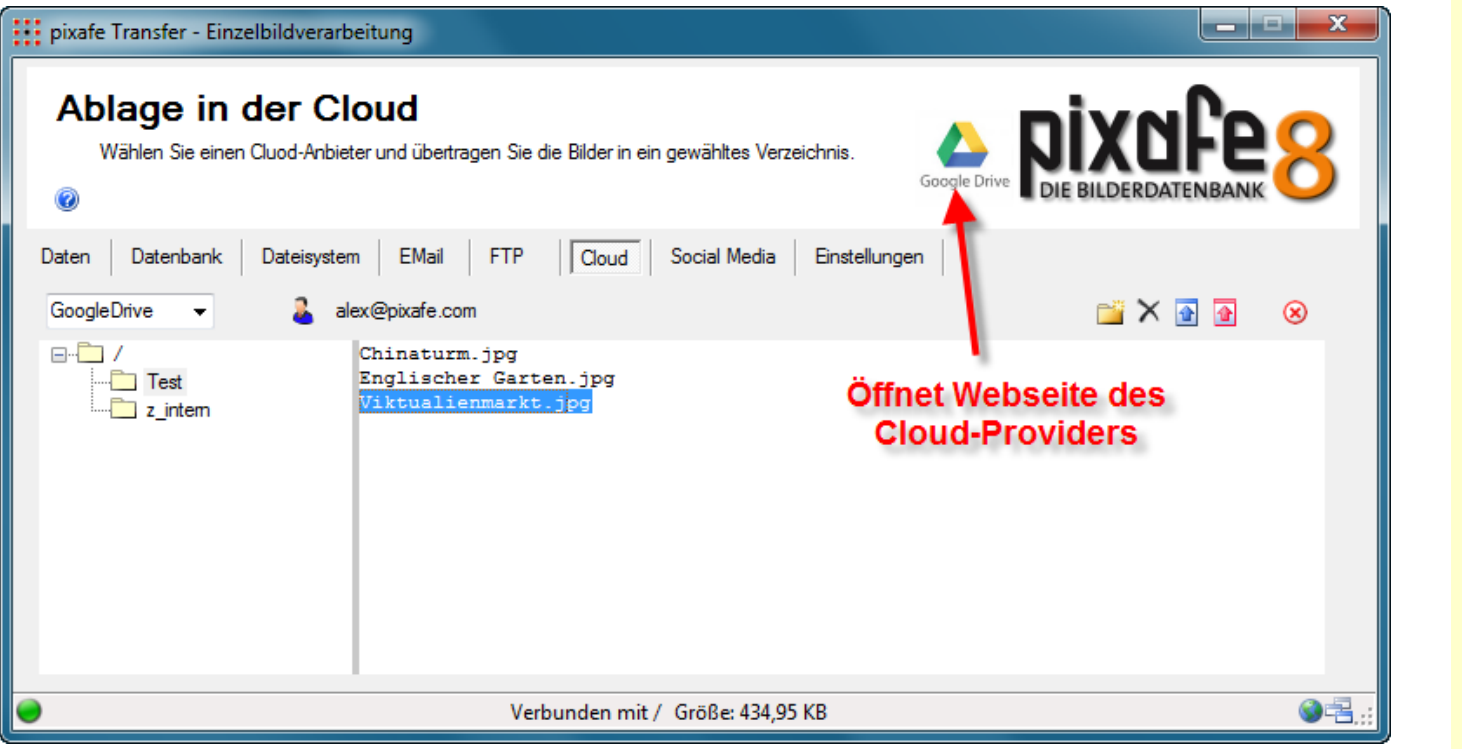

- **Einstellungen** beachten
- Auswahl des Cloud-Providers in der Combobox
- **Hinweise zum** Cloud-Provider durch Klick auf das Icon
- **Klick auf Datei** zeigt dessen Größe
- **Tooltips der** Upload **Operationen** beachten

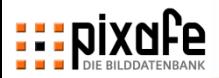

# **Auf dem Reiter Social Media können mehrere Bilder gleichzeitig an unterschiedliche Provider geposted werden**

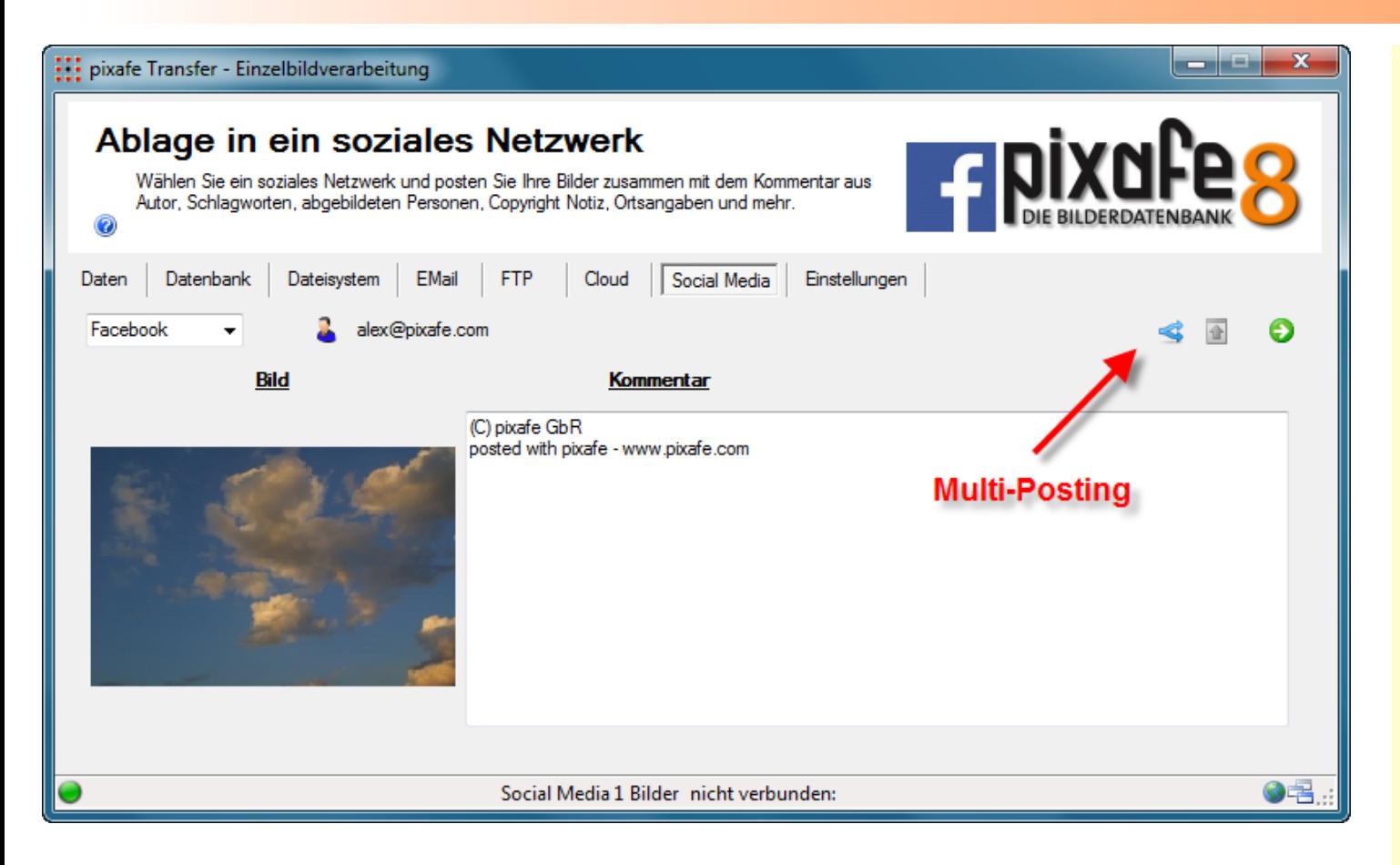

- **Einstellungen** beachten
- ◼ Auswahl des Providers in der **Combobox**
- **Hinweise zum** Provider durch Klick auf das Icon
- Multi-Posting gleichzeitig an mehrere Provider mit gleicher **Beschriftung**

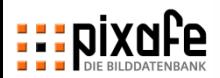

# **Die Konfiguration von pixafe Transfer erfolgt im Reiter Einstellungen mit Standard Werten und Voreinstellungen**

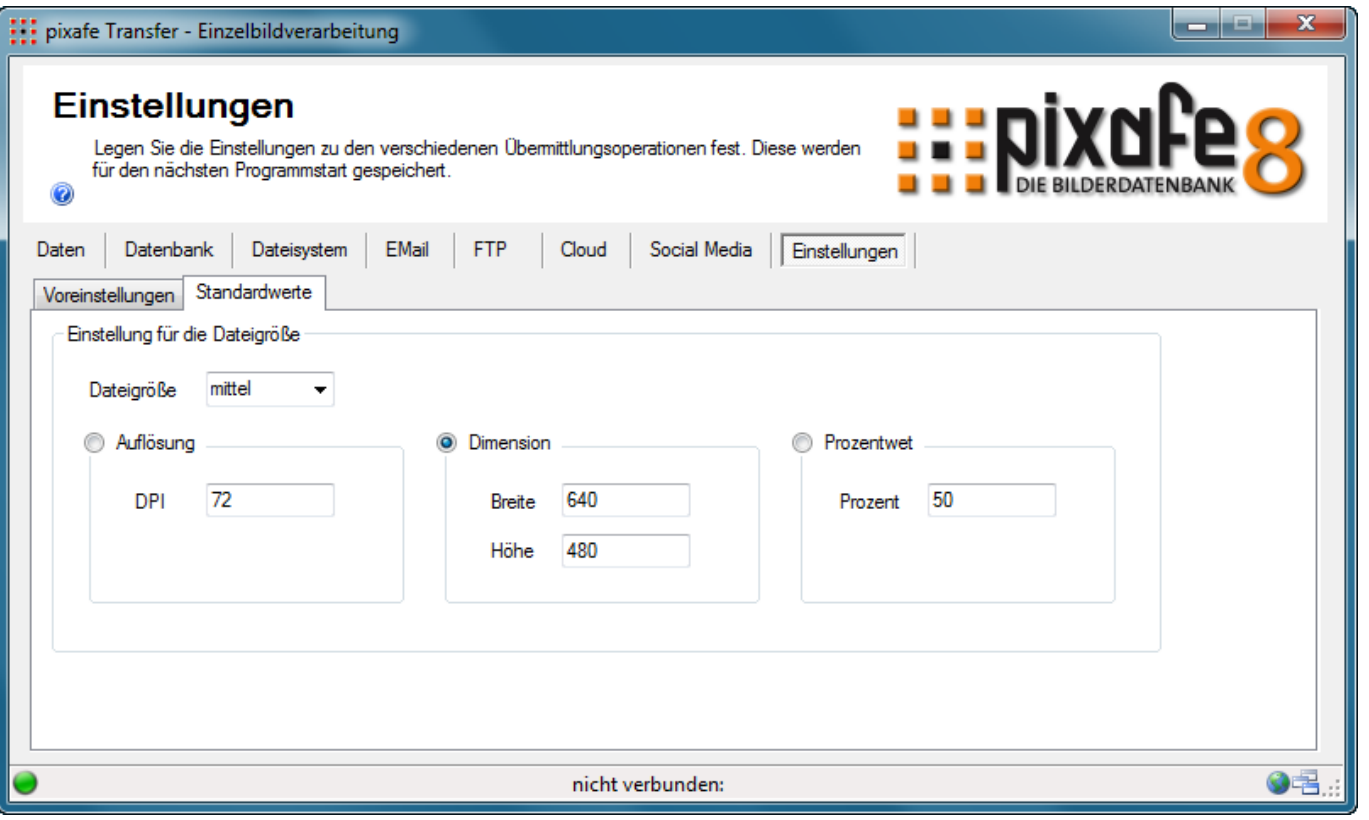

- **Voreinstellungen** für die einzelnen **Reiter**
- Standardwerte zur vereinfachten individuellen Auswahl von Dateigröße, Auflösung, Dimension, …

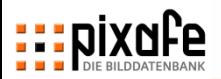

## **Agenda**

- Übersicht über die pixafe Produktpalette
- Live Präsentation der Basisfunktionen
	- Suche
	- Import
	- Beschriftung
	- Export
- Webseite, Forum und Onlinehilfe
- **Fragen und Antworten**

# **Auf der pixafe-Webseite finden Sie Links auf nützliche Informationen, Demofilme, Newsletter, Forum, …**

## ◼ **[www.pixafe.com](http://www.pixafe.com/)**

- ◼ Aktuelle News im Newsletter zu jeder neuen Version. Es sind alle Newsletter mit den jeweiligen Neuerungen und Tipps noch abrufbar
- Ein Diskussionsforum, in dem mit anderen Anwendern diskutiert und Fragen beantwortet werden können. Hier finden Sie auch Anleitungen und weitere **Dokumentation**
- ◼ Demo-Filme, die die wichtigsten Funktionen von pixafe vorführen
- ◼ Aktuelle (Test-) Versionen zum Download
- ◼ Den pixafe Webserver zum ausprobieren
- ... Und vieles mehr.
- ◼ **[https://www.fotoverwaltungssoftware.de](https://www.fotoverwaltungssoftware.de/) /** präsentiert die neue Version 9.0

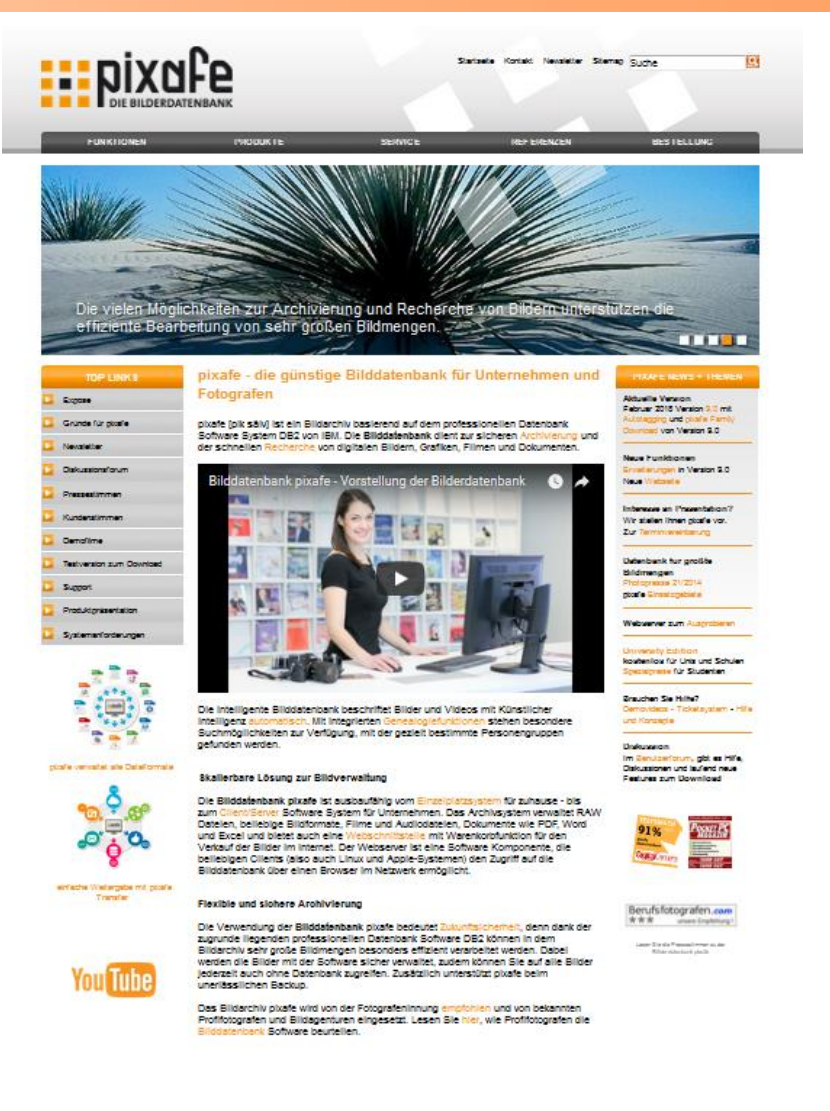

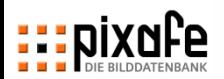

# **Die Webseite fotoverwaltungssoftware.de präsentiert die Funktionen der neuen Version 9**

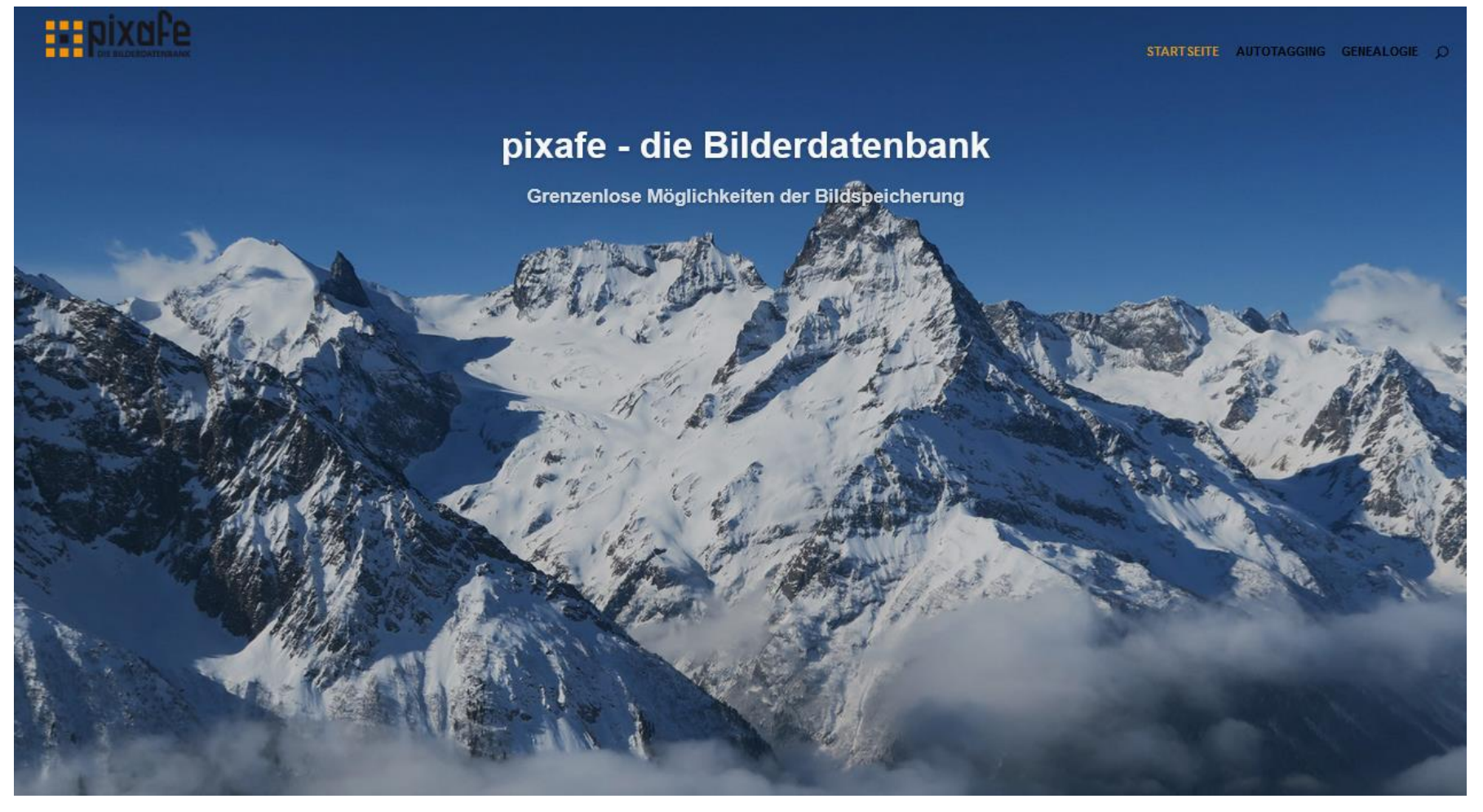

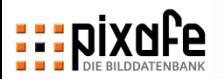

# **Die Onlinehilfe des Systems wird durch zahlreiche Demofilme ergänzt – siehe youtube**

- Onlinehilfe steht in jedem Dialog per F1 zur Verfügung
- Dieselbe Programmbeschreibung liegt als HTML-Hilfe auf unserer Webseite. So kann vom Support auf die relevanten Hilfeseiten zu einer Anfrage hingewiesen werden
- Die Demofilme zeigen die wichtigsten Funktionen anhand von Beispielen
- ◼ **<https://www.youtube.com/user/pixafe>**

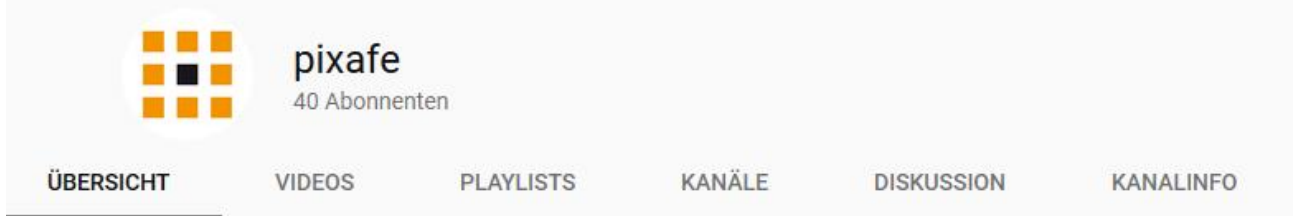

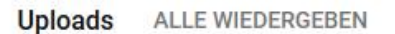

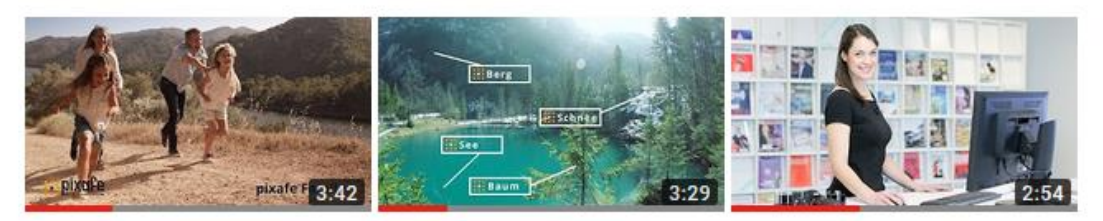

**Bilddatenbank mit** Genealogie - pixafe Family

242 Aufrufe · vor 2 Monaten

Autotagging - automatische 173 Aufrufe · vor 2 Monaten

**Bilddatenbank mit** 

Bilddatenbank pixafe -Vorstellung der

701 Aufrufe · vor 2 Monaten

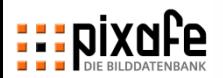

# **Der pixafe-Newsletter erscheint alle 1-2 Jahre und informiert über neue Entwicklungen**

- Alle Newsletter liegen chronologisch sortiert auf unserer Webseite
- Verlinkt in Online-Dokumentation und in das Benutzerforum
- Tipps und Tricks zum Umgang mit pixafe

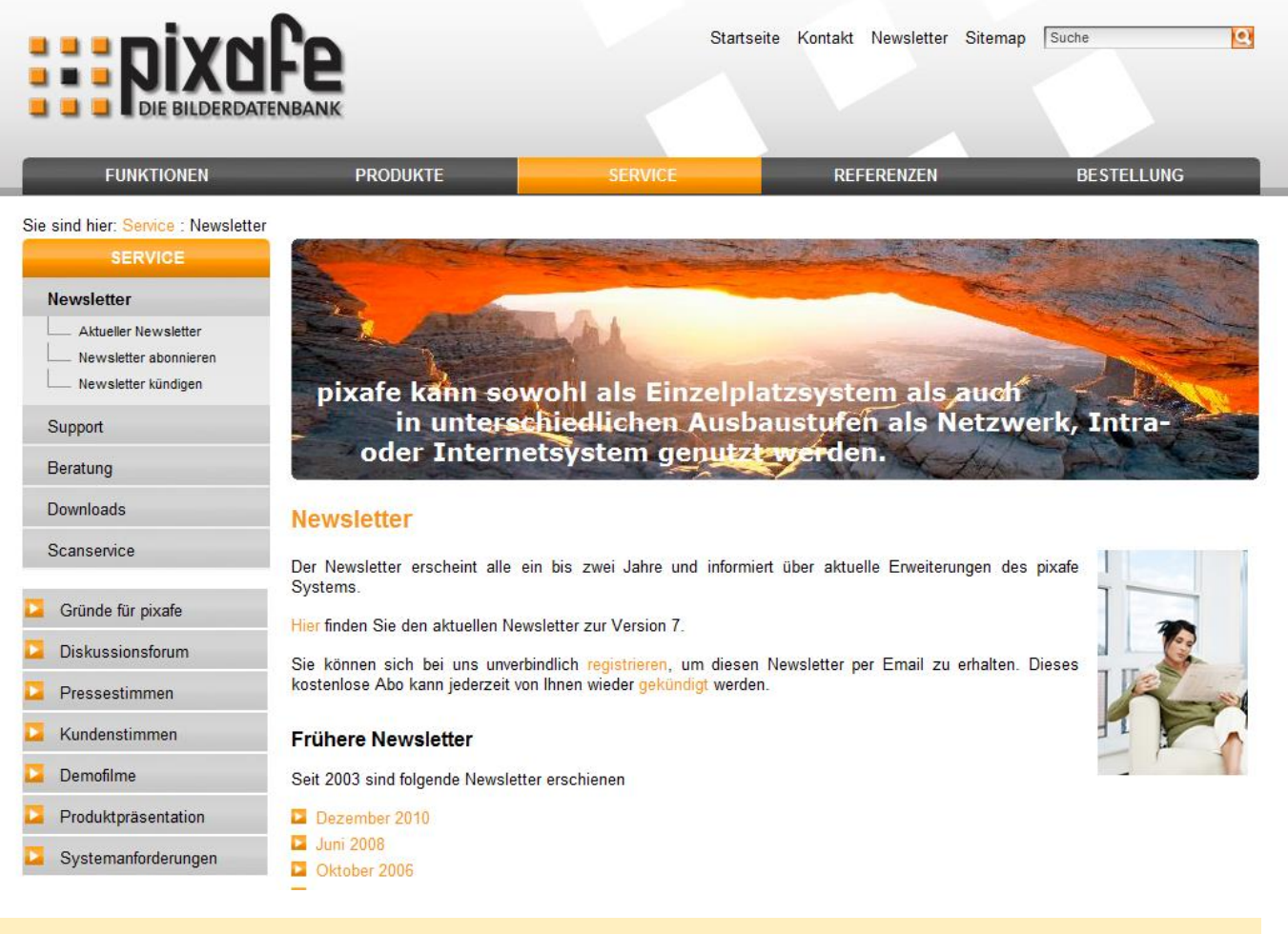

## **Aktuelle Version 8 – Mai 2014**

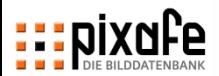

# **Das Ticketsystem unterstützt bei der effizienten Bearbeitung von Anfragen**

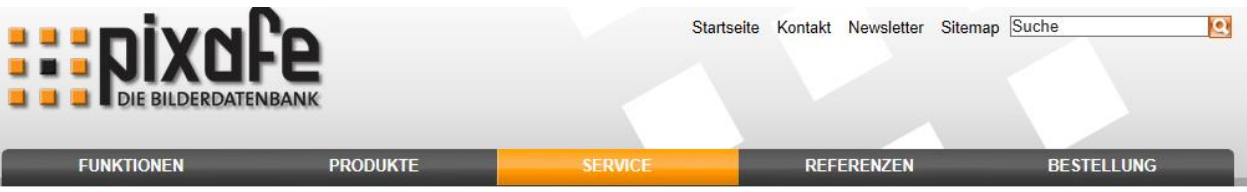

Sie sind hier: Service : Support : Tickets : Meine Tickets

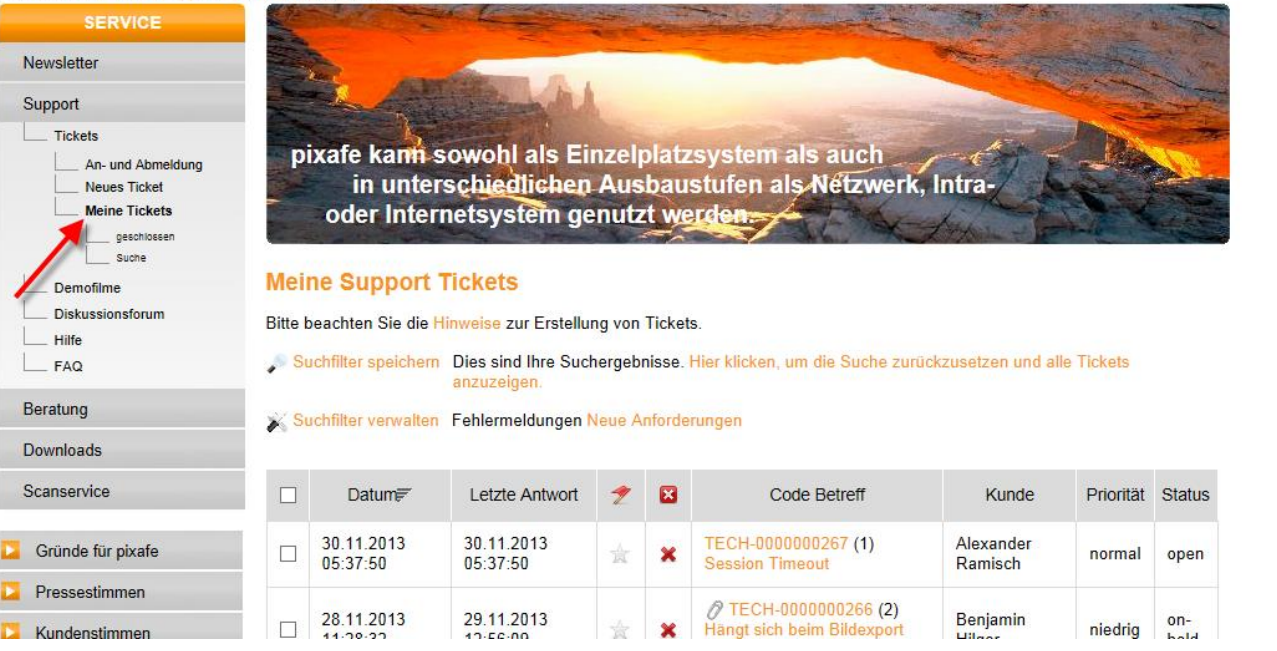

**<http://www.pixafe.com/service/support/support-tickets-menu.html>**

**Tickets gibt es für Feature-Wünsche und Problem-Meldungen**

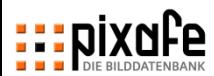

# **EDIXOFEC**

*Vielen Dank für Ihre Aufmerksamkeit!*